## **FOR SERVICE TECHNICIAN'S USE ONLY Tech Sheet Do not remove or destroy**

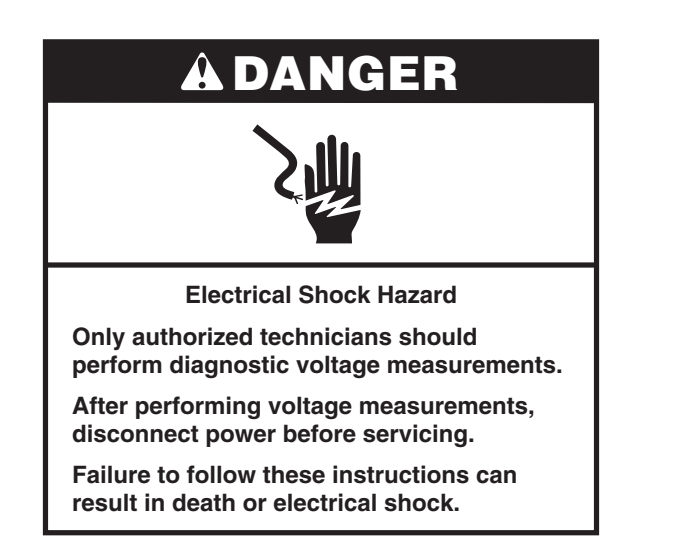

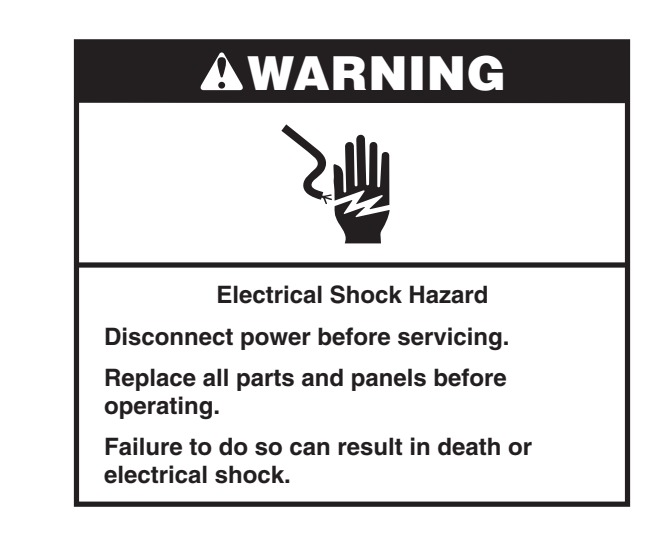

## **FOR SERVICE TECHNICIAN'S USE ONLY**

## **Voltage Measurement Safety Information**

**When performing live voltage measurements, you must do the following:**

- Verify the controls are in the off position so that the appliance does not start when energized.
- Allow enough space to perform the voltage measurements without obstructions.
- Keep other people a safe distance away from the appliance to prevent potential injury.
- **Always use the proper testing equipment.**
- After voltage measurements, always disconnect power before servicing.

## **IMPORTANT: Electrostatic Discharge (ESD) Sensitive Electronics**

ESD problems are present everywhere. ESD may damage or weaken the electronic control assembly. The new control assembly may appear to work well after repair is finished, but failure may occur at a later date due to ESD stress.

■ Use an antistatic wrist strap. Connect wrist strap to green ground connection point or unpainted metal in the appliance

-OR-

Touch your finger repeatedly to a green ground connection point or unpainted metal in the appliance.

- Before removing the part from its package, touch the antistatic bag to a green ground connection point or unpainted metal in the appliance.
- Avoid touching electronic parts or terminal contacts; handle electronic control assembly by edges only.
- When repackaging failed electronic control assembly in antistatic bag, observe above instructions.

## **Diagnostics**

Unplug oven or disconnect power before performing the following checks:

- A potential cause of a control not functioning is corrosion on connections. Observe connections and check for continuity with an ohmmeter.
- All tests/checks should be made with a VOM or DVM having a sensitivity of 20,000Ω per volt DC or greater.
- Check all connections before replacing components, looking for broken or loose wires, failed terminals, or wires not pressed into connectors far enough. Damaged harness must be entirely replaced. Do not rework a harness.
- Resistance checks must be made with power cord unplugged from outlet and with wiring harness or connectors disconnected.
- If the oven does not heat, there may be a problem with connections to the power supply. Check the connection to L2.

**IMPORTANT:** Do not replace the control if there is no evidence of any failure.

## **There are two ways to enter Diagnostics mode.**

### **Option A**

Before proceeding with any corrective action, perform the following steps to enter the Diagnostics mode:

1. Enter Diagnostics mode by pressing the same 3 keypads 3 times in a row.

Single Ovens: Press HOME>FAVORITES> LIGHT (Repeat 2 more times.) Double Ovens: Press HOME>FAVORITES> LIGHT (Repeat 2 more times.)

2. The warning will be displayed. Press Enter.

**NOTE:** You do not need to wait for any audible or visual feedback from the control between keypad presses.

- 3. If control does not enter Diagnostics mode, continue repeating the keypad sequence from Step 1
- 4. From the Diagnostic Menu, scroll to the desired selection using the touch screen.

### **Option B**

Before proceeding with any corrective action, perform the following steps to enter the Diagnostics mode:

1. Press Tools> Info> Service and Support. Press diagnostics button for 1 minute. Press 1,2,3,1,2,3,1,2,3. Press ENTER.

**NOTE:** The warning will be displayed. Press ENTER.

- 2. If control does not enter Diagnostics, continue repeating the keypad sequence from Step 1. All the keypads will light up when the control enters Diagnostics.
- 3. From the Diagnostic Menu, scroll to the desired selection using the touch screen.

**Error Diagnostics:** View and clear the failure history.

**Component Activation:** Manually activate each relay.

**Sensors & Switches:** View the traditional oven cavity temperatures and door/latch switch status.

## **FOR SERVICE TECHNICIAN'S USE ONLY**

**System Information:** View the model number, serial number, and software versions.

**Wi-Fi:** View Wi-Fi related content such as IP Address, Gateway, SSID, and connection status.

**Exit Diagnostics**

## **General Procedure: Error Codes**

**NOTE:** All failures are stored in the failure history. To check if the error code is still present, start a cooking function and wait 1 minute to check if the error appears.

1. Enter Error Diagnostics in the Diagnostics menu, and then touch "Okay." To clear error codes, touch "Clear History."

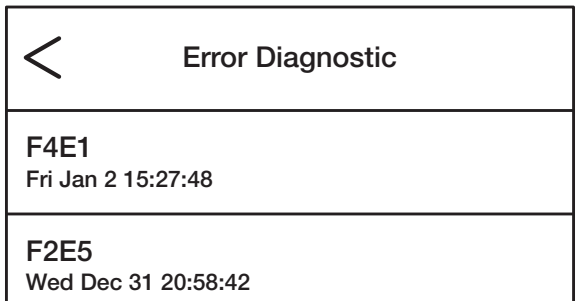

2. If no failures are listed, the message "No Error" will appear on the screen. **General Procedure: Software Version**

For Engineering Only.

## **General Procedure: Component Activation**

- 1. Enter Component Activation.
- 2. Touch "Component Activation."

**NOTE:** The loads are switched off if they remain active for more than 5 minutes.

### **Single Oven Model**

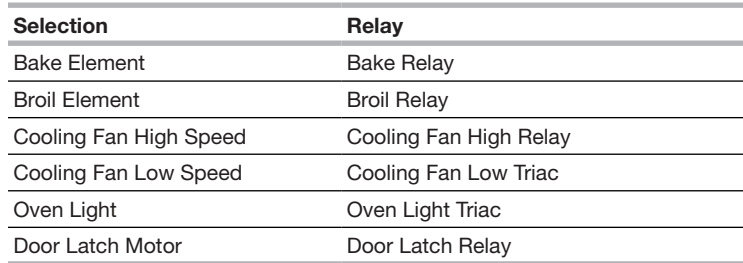

## **Double Oven Models**

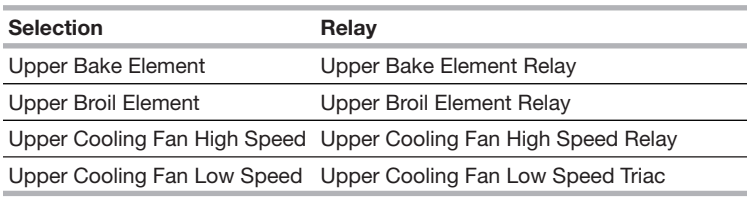

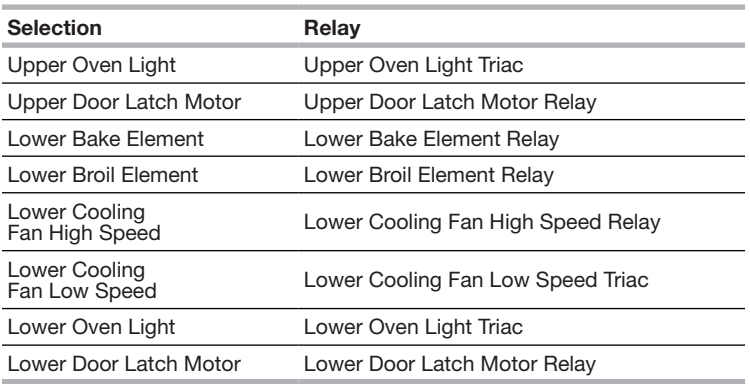

## **FOR SERVICE TECHNICIAN'S USE ONLY**

## **General Procedure: System Information**

**NOTE:** This procedure is to view the following system information:

- 1. Select "Tools" and then select "Info."
- 2. Select "Service and Support."
- 3. Press and hold Diagnostics until the Diagnostics screen shows.
- 4. Press 1,2,3,1,2,3,1,2,3 and then press ENTER.
- 5. Touch "Diagnostics Home."
- 6. Select "System Info."
- 7. See "Version Info" for below system information

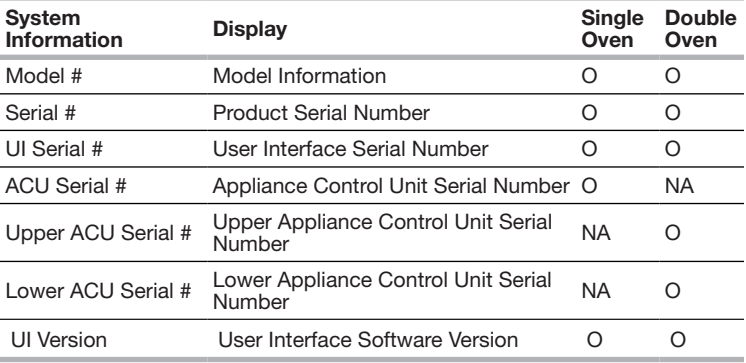

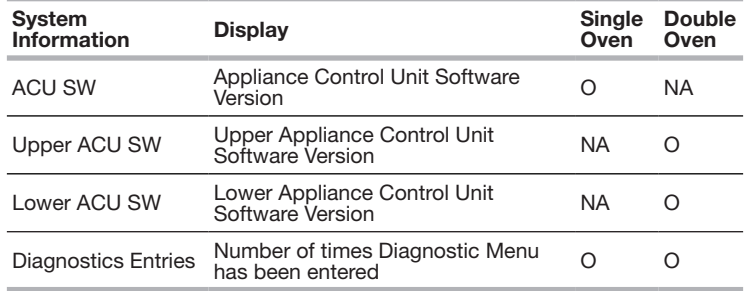

## **General Procedure: Model Selection**

**NOTE:** When a new User Interface is installed, you will be prompted to select a new model number upon power up. To change the model number on an existing UI, follow the steps below.

- 1. Plug in oven or connect power.
- 2. Enter Diagnostics mode.
- 3. Touch or scroll to "System Information" in the Diagnostics menu, then touch "OK."
- 4. Touch or scroll to "Model Number," then touch "OK."
- 5. Touch or scroll to the correct model number in the list, then touch "Select".

## Failure/Error Display Codes

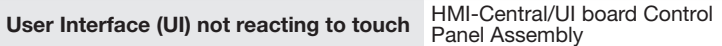

#### **SUGGESTED CORRECTIVE ACTION PROCEDURE**

**NOTE:** Before starting any test, cycle power to the oven (power off, wait 10 seconds, and power on).

- 1. Enter the Diagnostic menu, and then touch POWER.
- 2. To reset Touch Calibration: Unplug oven or disconnect power, wait 10 seconds, and then plug in oven or reconnect power. If still no response, go to Step 3.
- 3. Unplug oven or disconnect power.
- 4. Replace HMI-Central/UI board Control Panel Assembly.
- 5. Reassemble all parts and panels before operating.
- 6. Plug in oven or reconnect power and follow the on-screen prompts for model selection.
- 7. Verify operation is normal.

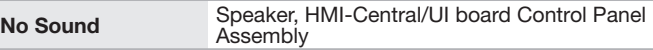

#### **SUGGESTED CORRECTIVE ACTION PROCEDURE**

**NOTE:** Before starting any test, cycle power to the oven (power off, wait 10 seconds, and power on).

- 1. Verify sound is enabled. Touch the Tools menu, and then scroll to the Sound menu. Confirm Key Press, Timer & Alert, and Power On & Off actions are all turned on and set to the desired volume.
- 2. Unplug oven or disconnect power.
- 3. Confirm the speaker is firmly connected to the UI board. If speaker is firmly connected, go to Step 4. If speaker connection is loose, reconnect and proceed to Step 5.

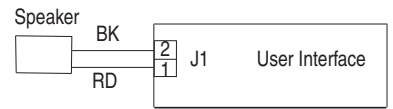

- Replace HMI-Central/UI board Control Panel Assembly.
- 5. Reassemble all parts and panels before operating.
- 6. Plug in oven or reconnect power and follow the on-screen prompts for model selection.
- 7. Confirm operation of the speaker. If problem persists, unplug oven or disconnect power, replace HMI-Central/UI board Control Panel Assembly, and repeat steps 5 through 7.

## **FOR SERVICE TECHNICIAN'S USE ONLY**

### **FAILURE ERROR LIKELY FAILURE CONDITION**

**F1 Internal E0** Oven User Interface (UI) failure

#### **SUGGESTED CORRECTIVE ACTION PROCEDURE**

**NOTE:** Before starting any test, cycle power to the oven (power off, wait 10 seconds, and power on).

**PROCEDURE:** Before proceeding, verify the error code by entering the Diagnostics mode and selecting "Error Diagnostics."

**NOTE:** If other error codes are stored, troubleshoot those other error codes first.

- 1. Unplug oven or disconnect power.
- 2. Confirm the control panel assembly is grounded to the oven chassis. If it is, go to Step 6. If it is not, fix the connection.
- 3. Reassemble all parts and panels before operating.
- 4. Plug in oven or reconnect power and cycle power.
- 5. If error, persists unplug oven or disconnect power.
- 6. Replace HMI-Central/UI board Control Panel Assembly.
- 7. Reassemble all parts and panels before operating.
- 8. Plug in oven or reconnect power and follow the on-screen prompts for model selection.
- 9. Verify operation is normal. Enter Diagnostics mode, select "Error Diagnostics," and clear the history. If the HMI-Central/UI board Control Panel Assembly was replaced, there is no need to clear the error history.

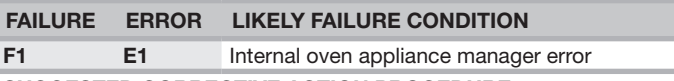

### **SUGGESTED CORRECTIVE ACTION PROCEDURE**

**NOTE:** Before starting any test, cycle power to the oven (power off, wait 10 seconds, and power on).

**PROCEDURE:** Before proceeding, verify the error code by entering the Diagnostics mode and selecting "Error Diagnostics."

**NOTE:** If other error codes are stored, troubleshoot those other error codes first.

- Unplug oven or disconnect power.
- 2. For single ovens: Replace the Copernicus ACU. For double ovens: Replace both Copernicus ACU's.
- 3. Reassemble all parts and panels before operating.
- 4. Plug in oven or reconnect power.
- 5. If error persists after Copernicus ACU is replaced, unplug oven or disconnect power, and then go to Step 6. If not, go to Step 9.
- 6. Replace HMI-Central/UI board Control Panel Assembly.
- 7. Reassemble parts and panels before operating.
- 8. Plug in oven or reconnect power. Follow the on-screen prompts for model selection.
- 9. Verify operation is normal. Enter Diagnostics mode, select "Error Diagnostics," and clear the history. If the HMI-Central/UI board Control Panel Assembly was replaced, there is no need to clear the error history.

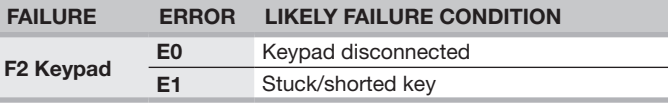

### **SUGGESTED CORRECTIVE ACTION PROCEDURE**

**NOTE:** Before starting any test, cycle power to the oven (power off, wait 10 seconds, and power on).

**PROCEDURE:** Before proceeding, verify the error code by entering the Diagnostics mode and selecting "Error Diagnostics."

- 1. Unplug oven or disconnect power.
- 2. Check that connectors J1 are firmly connected. If they are not, go to Step 3. If they are, go to Step 6.

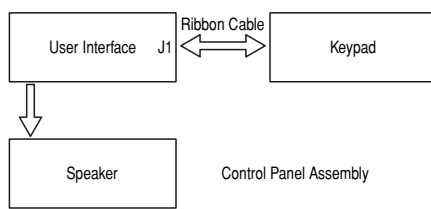

- 3. Reconnect any loose connectors.
- 4. Reassemble all parts and panels before operating.
- 5. Plug in oven or reconnect power. If the failure is gone, go to Step 9. If the failure is still present, unplug oven or disconnect power.
- 6. Replace the HMI-Central/UI board Control Panel Assembly.
- 7. Reassemble all parts and panels before operating.
- 8. Follow the on-screen prompts to select the model number.
- 9. Verify operation is normal. Enter the Diagnostics Menu, select "Error Diagnostics" and clear the history. If the Control Panel Assembly was replaced, there is no need to clear the error history.

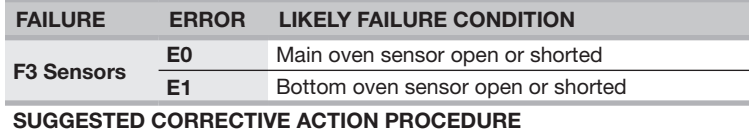

**NOTE:** Before starting any test, cycle power to the oven (power off, wait 10 seconds, and power on).

**PROCEDURE:** Before proceeding, verify the error code by entering the Diagnostics mode and selecting "Error Diagnostics."

- 1. Unplug oven or disconnect power.
- 2. Disconnect connector P3 from Copernicus Appliance Manager and measure the resistance of the sensor between P3-1 and P3-2. Test for 1000Ω to 1200Ω at 77°F (25°C). Check sensor for short to ground. If checks on sensor are not correct, replace sensor and repeat the checks.

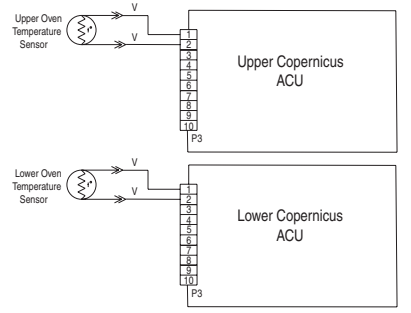

- 3. Reassemble all parts and panels before operating.
- Plug in oven or reconnect power.

## **FOR SERVICE TECHNICIAN'S USE ONLY**

5. Enter Diagnostics mode and select "Sensors & Switches" to verify if the temperature shown in the Cavity Temp display is correct (ambient temperature). If it is, go to Step 8.

**NOTE:** On the status screen, the unit of measurement is Celsius.

- 6. If not, unplug oven or disconnect power.
- 7. Replace the Copernicus ACU board.
- 8. Reassemble all parts and panels before operating.
- 9. Plug in oven or reconnect power.
- 10. Verify operation is normal. Enter Diagnostics mode, select "Error Diagnostics," and clear the history.

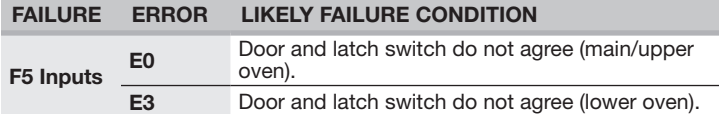

### **SUGGESTED CORRECTIVE ACTION PROCEDURE**

**NOTE:** Before starting any test, cycle power to the oven (power off, wait) 10 seconds, and power on).

**PROCEDURE:** Before proceeding, verify the error code by entering the Diagnostics mode and selecting "Error Diagnostics."

- 1. Enter the Diagnostic mode and select "Component Activation."
- 2. Touch or scroll to "Door Latch Motor." Touch "Okay." Touch "Latch Door." Wait at least 15 seconds and check if latch status changes on screen. If status does not change, go to Step 4. If status changes, go to Step 8.
- 3. Unplug oven or disconnect power.

Unplug connector P3 and check for continuity (on the latch wire) between P3-5 and P3-7.

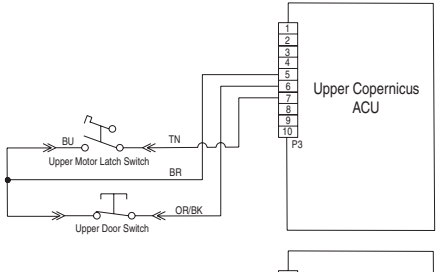

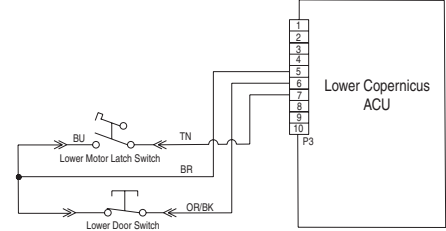

5. Unplug connector J8 from the Copernicus ACU and measure the resistance between connectors J8-2 and P5-1. It should be 500Ω to 3000Ω at 77°F (25°C).

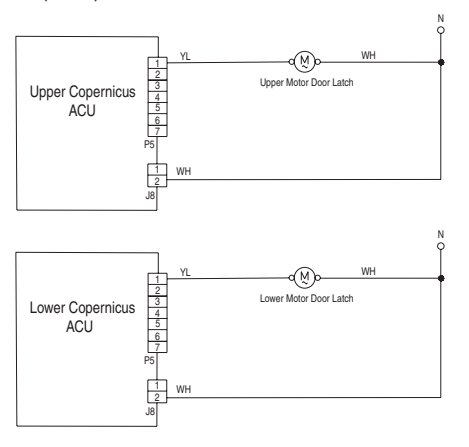

- 6. If the resistance check is not correct, replace the affected door latch assembly.
- 7. Verify that the resistance between connectors J8-2 and P5-1is 500Ω to 3000Ω at 77°F (25°C).
- 8. Reassemble all parts and panels before operating.
- 9. Plug in oven or reconnect power.
- 10. Enter the Diagnostic mode and select "Sensors & Switches." Check the door status on the screen by opening and closing the oven door.
- 11. If status does not change, unplug the oven or disconnect power.
- 12. Check door switch for continuity with the door open and closed at P3-5 to P3-6. Door open = infinite resistance. Door closed = zero resistance.
- 13. If continuity check is not correct, replace the door latch assembly and verify that the resistance is correct.
- 14. If all checks are correct, replace Copernicus ACU.
- 15. Reassemble all parts and panels before operating.
- 16. Plug in oven or reconnect power.
- 17. Verify operation is normal. Enter Diagnostics mode, select "Error Diagnostics," and clear the history.

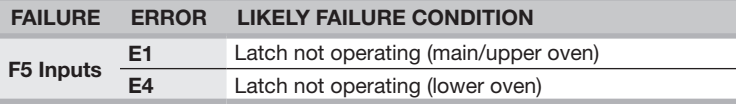

### **SUGGESTED CORRECTIVE ACTION PROCEDURE**

**NOTE:** Before starting any test, cycle power to the oven (power off, wait 10 seconds, and power on).

**PROCEDURE:** Before proceeding, verify the error code by entering the Diagnostics mode and selecting "Error Diagnostics."

- 1. Enter the Diagnostic mode and select "Component Activation."
- 2. Touch or scroll to "Door Latch Motor." Touch "OK." Touch "Latch Door." Wait at least 15 seconds and check if latch status changes on screen. If status does not change, go to Step 4.
- 3. If status changes, unplug oven or disconnect power, and go to Step 8.
- 4. If latch status on screen is "open," unplug oven or disconnect power.

## **FOR SERVICE TECHNICIAN'S USE ONLY**

5. Check for loose harness connection between motor latch switch and P3-5 and P3-7.

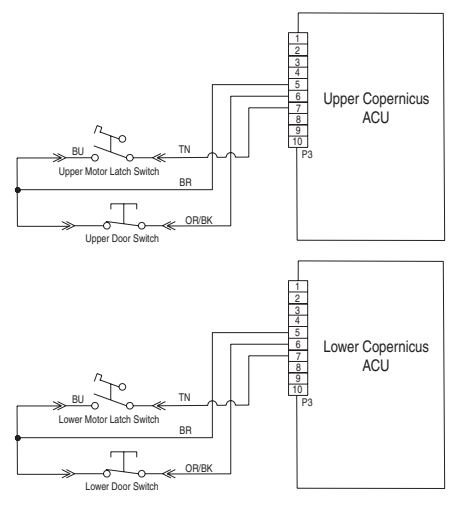

6. Disconnect connector J8 from the Copernicus ACU. Measure the resistance between connectors J8-2 and P5-1. It should be 500Ω to 3000Ω at 77°F (25°C).

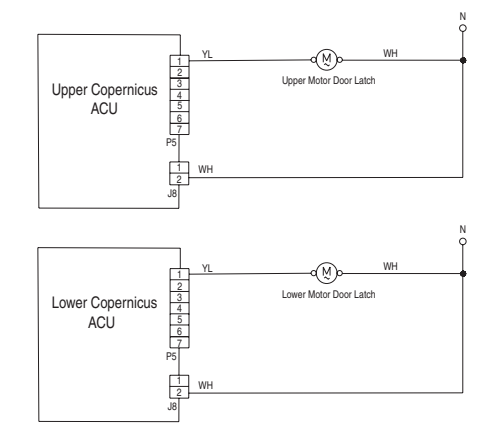

- 7. If the resistance check is outside the range, replace the door latch assembly.
- 8. Verify that the resistance between connectors J8-2 and P5-1 is 500Ω to 3000Ω at 77°F (25°C).
- 9. If all checks were correct, replace Copernicus ACU.
- 10. Reassemble all parts and panels before operating.
- 11. Plug in oven or reconnect power.
- 12. Verify operation is normal. Enter Diagnostics mode, select "Error Diagnostics," and clear the history.

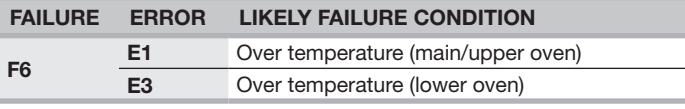

### **SUGGESTED CORRECTIVE ACTION PROCEDURE**

**NOTE:** Before starting any test, cycle power to the oven (power off, wait 10 seconds, and power on).

**PROCEDURE:** Before proceeding, verify the error code by entering the Diagnostics mode and selecting "Error Diagnostics."

- 1. Unplug oven or disconnect power.
- 2. Check for elements shorted to ground. Check resistance of elements:
	- **a.** PX4-2 and PX3-2 to check Broil element (13.2Ω to 14.6Ω)
	- **b.** PX1-1 and PX3-2 to check Bake element (19Ω to 21Ω)
- 3. If there is a short to ground, replace the corresponding element.
- 4. Check for shorted relays. Disconnect PX1, PX2, and PX4 connectors and check for shorts between:
	- **a.** PX1-1 and PX1-2 (Bake relay)
	- **b.** PX4-1 and PX4-2 (Broil relay)

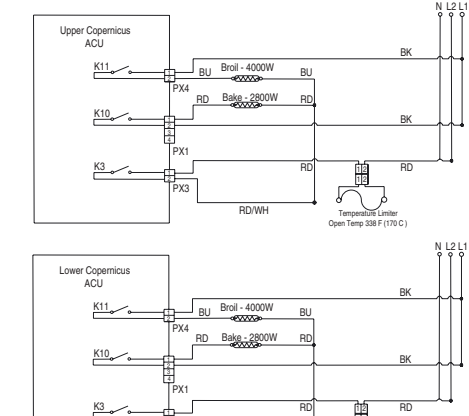

- Temperature Limiter Open Temp 338F (170C ) 1 | 2
- 5. If there is a shorted relay, replace the Copernicus ACU control.

RD/WH

PX3

6. Go to Step 13.

## **FOR SERVICE TECHNICIAN'S USE ONLY**

7. If everything is correct, disconnect connector P3 from the Copernicus ACU and measure the resistance of the oven sensor. It should be 1000 $\Omega$ to 1200Ω at 77°F (25°C). Check sensor for short to ground. If checks on sensor are not correct, replace the sensor and repeat the checks.

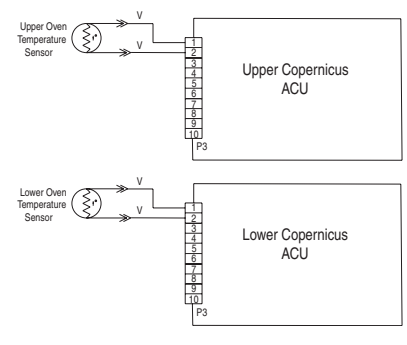

- 8. Reassemble all parts and panels before operating.
- 9. Plug in oven or reconnect power.
- 10. Enter the Diagnostics mode and select "Sensors & Switches" to verify that the corresponding oven temperature displayed is correct (ambient temperature).

**NOTE:** On the status screen, the unit of measurement is Celsius.

- 11. If it is not, unplug the oven or disconnect power.
- 12. Replace the Copernicus ACU board.
- 13. Reassemble all parts and panels before operating.
- 14. Plug in oven or reconnect power.
- 15. Verify operation is normal. Enter Diagnostics mode, select "Error Diagnostics," and clear the history.

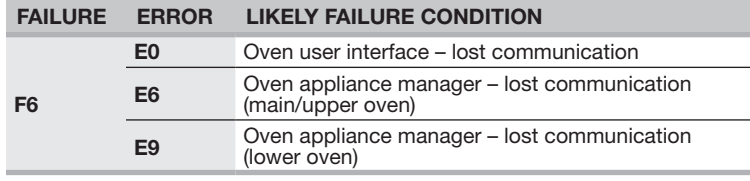

### **SUGGESTED CORRECTIVE ACTION PROCEDURE**

**NOTE:** Before starting any test, cycle power to the oven (power off, wait 10 seconds, and power on).

- Unplug oven or disconnect power.
- 2. Confirm continuity of wiring between HMI-Central/UI board Control Panel Assembly and ACU.

For single ovens: P1-4 to P1-3 and P1-5 to P1-4

For double ovens: P1-4 Upper Copernicus to P1-3 and P1-4 Lower Copernicus to P1-3

P1-5 Upper Copernicus to P1-4 and P1-5 Lower Copernicus to P1-4

- 3. If continuity has been confirmed, plug in oven or reconnect power.
- 4. If the error reappears, open door and check if light is on.
- 5. If light is off, unplug oven or disconnect power and replace ACU.

If light is on, unplug oven or disconnect power and replace HMI-Central/ UI board Control Panel Assembly.

- 6. Reassemble all parts and panels before operating.
- 7. Plug in oven or reconnect power.
- 8. Follow the on screen prompts to select the model number.
- 9. Verify operation is normal. Enter diagnostic mode to view "Clear History" screen to clear each fault code.

**Single Ovens:**

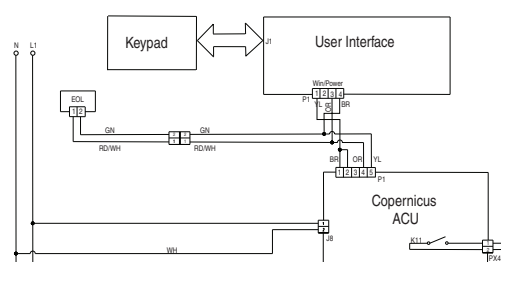

#### **Double Ovens:**

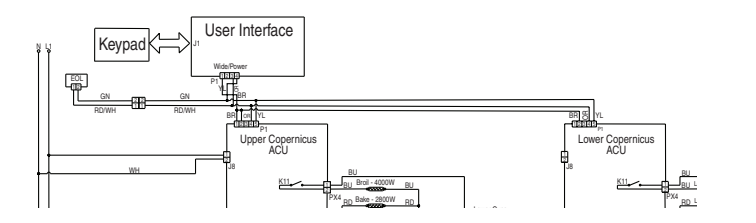

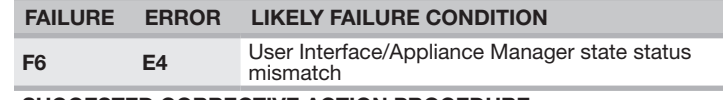

#### **SUGGESTED CORRECTIVE ACTION PROCEDURE**

**NOTE:** Before starting any test, cycle power to the oven (power off, wait 10 seconds, and power on).

- 1. Unplug oven or disconnect power.
- 2. Replace Copernicus ACU.
- 3. Reassemble all parts and panels before operating.
- 4. Plug in oven or reconnect power.
- 5. Cycle power. If error persists after the Copernicus ACU is replaced, unplug oven or disconnect power. Go to Step 7.
- 6. If the error is gone, go to Step 10.
- 7. Replace the HMI-Central/UI board Control Panel Assembly.
- 8. Reassemble parts and panels before operating.
- **9.** Plug in oven or reconnect power and follow the on-screen prompts for **9.** Plug in oven or r<br>model selection.
	- 10. Verify operation is normal. Enter Diagnostics mode, select "Error Diagnostics," and clear the history.

## **FOR SERVICE TECHNICIAN'S USE ONLY**

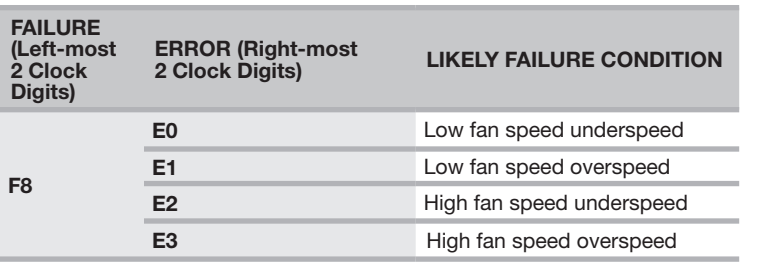

LOW FAN SPEED MESSAGE ON SINGLE/DOUBLE: The product is experiencing a problem and can no longer be used. 9

#### **SUGGESTED CORRECTIVE ACTION PROCEDURE** 1

- 1. Unplug oven or disconnect power.
- 2. Wait for at least 30 seconds.
- 3. Plug in oven or reconnect power.
- 2. Principle: The Community of the Component Activation list.<br>4. Enter Diagnostics mode and navigate to the Component Activation list.

2

- 5. Turn on the Cooling Fan Low Speed.
- or the convert of the convergence of the converter contract for high speed fan,  $\overline{\phantom{a}}$ Oneck for proper voltage input at F3-5 and neutral for high speed fan,<br>P5-4 and neutral for low speed fan when cooling fan should be running by completing following steps. neutral for high spe
- 7. Unplug oven or disconnect power.
- 8. Connect voltage measurement equipment.
- 9. Plug in oven or reconnect power. Measure voltage and confirm voltage reading is 120V. If it is not, unplug oven or disconnect power and go to Step 13. If it is, go to Step 10.
- 10. Check for proper voltage input at P4-1 and P4-2 and confirm voltage reading is 5VDC. If it is not, unplug oven or disconnect power and go to Step 13. If it is, go to Step 11.
- 11. Unplug oven or disconnect power.
- 12. Replace cooling fan. Go to Step 15.

13. Check integrity of all harness wires and connections between the oven appliance manager and the cooling fan.

Ensure no shorted wires to chassis.

If the wiring is pinched or damaged, replace the cooling fan harness. Go to Step 15. 2 J8

If the wiring is good, go to Step 14.  $E$ <sub>L</sub>  $E$   $\theta$ 

- 14. Replace oven appliance manager. Go to Step 15.
- 15. Replace over application manager. So to step
- 16. Plug in oven or reconnect power. TUTTOUTHICU
- 17. Enter into Diagnostics mode and verify that fan speed is running within Enter the Blagheethes meas and verify that fair speed<br>oven. (High speed: 1000-3300, Low speed: 400-3000) ne<br>-

Ching the American Speed is completed, navigate back to the activation list and activate the Cooling Fan High Speed and return to "More Information" erreen for fan speed.

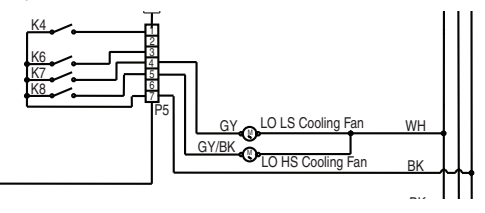

### **FAILURE ERROR LIKELY FAILURE CONDITION**

**F9 E0** Product not wired correctly

#### **SUGGESTED CORRECTIVE ACTION PROCEDURE**

**NOTE:** Before starting any test, cycle power to the oven (power off, wait 10 seconds, and power on).

**PROCEDURE:** Before proceeding, verify the error code by entering the Diagnostics mode and selecting "Error Diagnostics."

- 1. Unplug oven or disconnect power.
- 2. Access the electrical wiring from the house power supply to the oven.
- 3. Check house wiring to the product. Check to see if the neutral connection is switched with L1 or L2 (refer to the Installation Instructions for product wiring).
- 4. Verify correct power supply to unit L1 to L2 = 240 volts, L1 to Neutral  $=120$  volts and L2 to Neutral  $=120$  volts
- 5. Reassemble all parts and panels before operating.
- 6. Plug in oven or reconnect power.
- 7. Verify operation is normal by running a cooking function. Enter Diagnostics mode, select "Error Diagnostics," and clear the history.

## **FOR SERVICE TECHNICIAN'S USE ONLY**

## Oven Components

## **Component Locations**

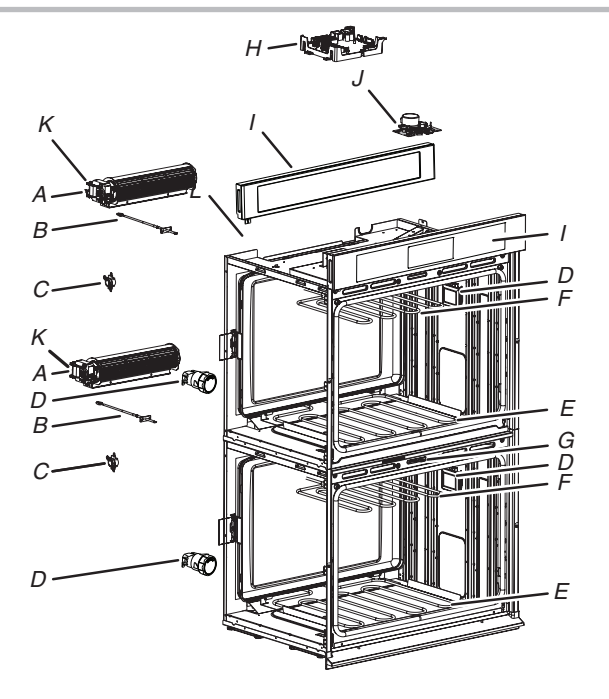

- *A. Cooling fan*
- *B. Oven temperature sensor*
- *C. Temperature limiter*
- *D. Light assembly*
- *E. Bake element*
- *F. Broil element*
- *G. Lower door latch assembly*
- *H Copernicus ACU lower oven (on double model ovens there will be two Copernicus ACU's)*
- *I. HMI-Central/UI board Control Panel Assembly*
- *J. Upper door latch assembly*
- *K. Hall effect sensor*

**NOTE:** The upper cavity of the double oven shown above is the same for single oven models.

## **Cooling Fan Relay Logic**

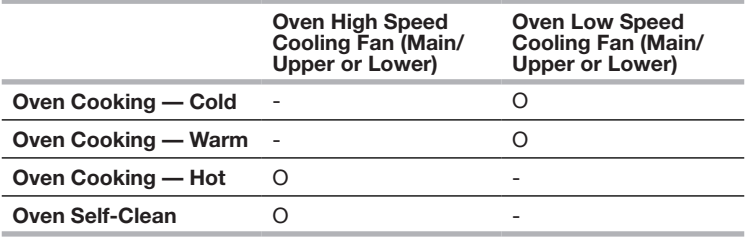

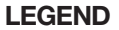

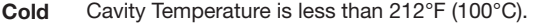

**Warm** Cavity Temperature is between 212°F and 599°F (100°C and 315°C).

**Hot** Cavity Temperature is greater than 599°F (315°C).

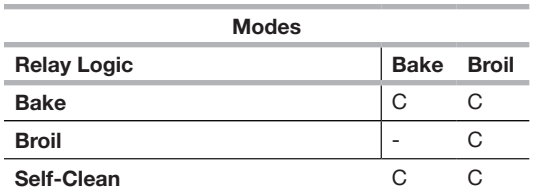

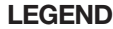

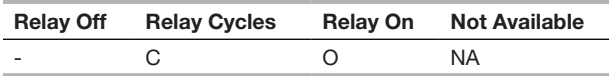

## **FOR SERVICE TECHNICIAN'S USE ONLY**

## Component Testing Chart — Oven

To properly check for voltage, complete the following steps:

- 1. Unplug oven or disconnect power.
- 2. Connect voltage measurement equipment to check points.
- 3. Plug in oven or reconnect power and confirm voltage reading.
- 4. Unplug oven or disconnect power.

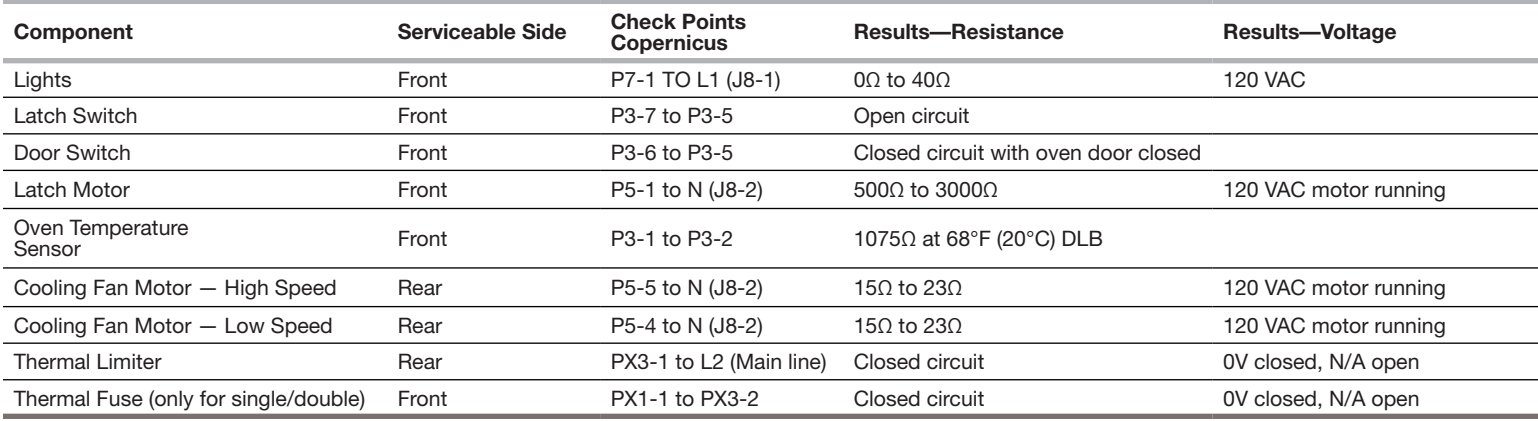

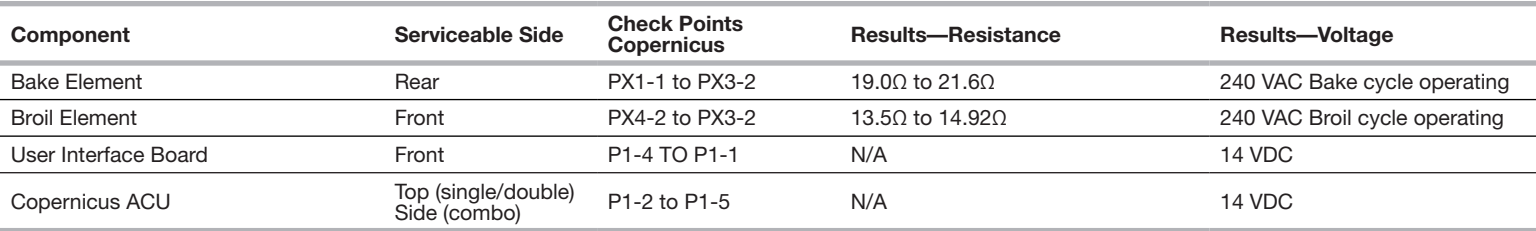

## **NOTES:**

■ Disconnect the harness from the board before performing measurements.

■ See the following table for connector pin identification.

## **FOR SERVICE TECHNICIAN'S USE ONLY**

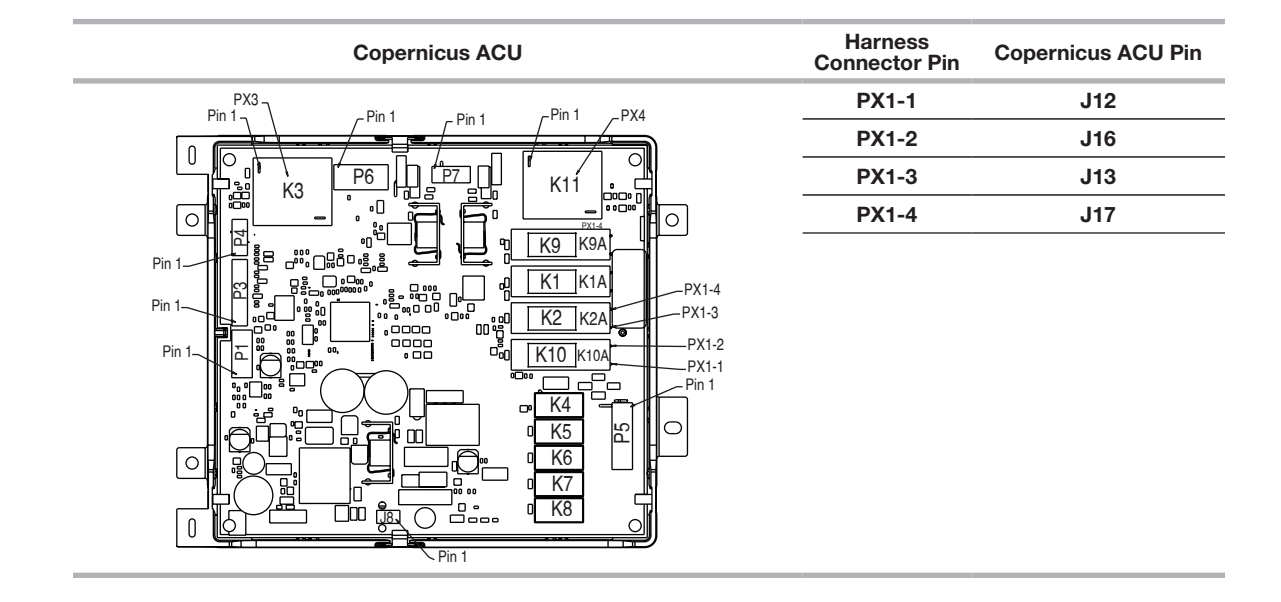

For patent information, please see Pat. www.patent-listing.com **W11327374A**

**NOTE:** This sheet contains important Technical Service Data.

**FOR SERVICE TECHNICIAN ONLY DO NOT REMOVE OR DESTROY**

07/19 **<sup>W</sup> FOR SERVICE TECHNICIAN'S USE ONLY 11327374A**

# $\hat{\mathbf{A}}$  **L'USAGE DU TECHNICIEN DE RÉPARATION UNIQUEMENT**

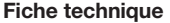

**Fiche technique Ne pas enlever ou détruire**

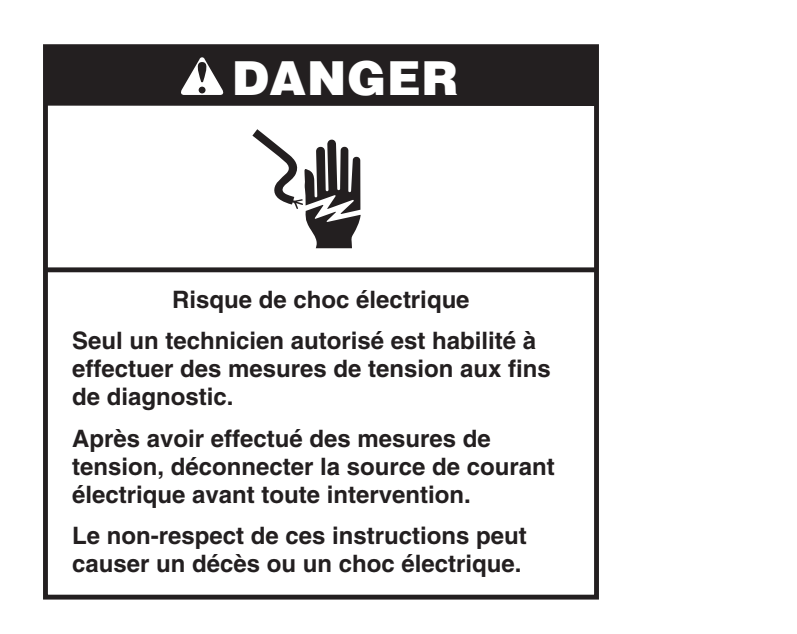

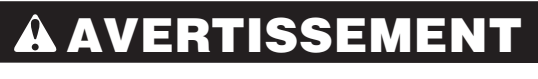

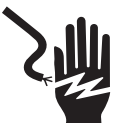

**Risque de choc électrique**

**Déconnecter la source de courant électrique avant l'entretien.**

**Replacer pièces et panneaux avant de faire la remise en marche.**

**Le non-respect de ces instructions peut causer un décès ou un choc électrique.**

## **À L'USAGE DU TECHNICIEN DE RÉPARATION UNIQUEMENT**

## **Mesures de tension - Information de sécurité**

**Lors des mesures de tension, observer les précautions suivantes :**

- Vérifier que les commandes sont à la position d'arrêt afin que l'appareil ne se mette pas en **marche lors de la mise sous tension.**
- Ménager un espace adéquat libre de toute obstruction pour l'exécution des mesures de **tension.**
- Maintenir toute personne présente à distance de l'appareil pour éviter tout risque de blessure.
- **Toujours utiliser les instruments et outils de test appropriés.**
- **Après les mesures de tension, veiller à toujours déconnecter la source de courant électrique avant toute intervention.**

## **IMPORTANT: Circuits électroniques sensibles aux décharges électrostatiques**

Le risque de décharge électrostatique est permanent. Une décharge électrostatique peut détruire ou détériorer les circuits électroniques de la machine. La nouvelle carte peut sembler fonctionner correctement après la réparation, mais une décharge électrostatique peut lui avoir fait subir des contraintes qui provoqueront une défaillance plus tard.

■ Utiliser un bracelet de décharge électrostatique. Connecter le bracelet de décharge électrostatique au point vert de raccordement à la terre ou à une surface métallique non peinte à l'intérieur de l'appareil.

-OU-

Toucher plusieurs fois de suite avec le doigt un point vert de raccordement à la terre ou une surface métallique non peinte à l'intérieur de l'appareil.

- Avant de retirer la pièce de son emballage, placer le sachet antistatique en contact avec un point vert de raccordement à la terre ou une surface métallique non peinte à l'intérieur de l'appareil.
- Éviter de toucher les composants électroniques ou les broches de contact; manipuler les circuits électroniques de la machine uniquement par les bords.
- Lors du remballage de circuits électroniques défectueux dans le sachet antistatique, observer les instructions cidessus.

## **À L'USAGE DU TECHNICIEN DE RÉPARATION UNIQUEMENT**

## **Diagnostic**

Débrancher le four ou déconnecter la source de courant électrique avant d'exécuter les contrôles suivants :

- La corrosion des pièces de connexion est une cause potentielle d'anomalie de fonctionnement des commandes. Inspecter les connexions et contrôler la continuité des circuits à l'aide d'un ohmmètre.
- Exécuter tous les tests ou contrôles à l'aide d'un voltmètre ou multimètre d'une sensibilité de 20 000 Ω par volt CC ou plus.
- Contrôler toutes les connexions avant de remplacer des composants; rechercher conducteurs brisés ou mal branchés, connexions mal réalisées ou fils insuffisamment engagés dans les connecteurs. Un faisceau de câblage endommagé doit être remplacé dans son intégralité. Ne pas reconstituer un faisceau de câblage.
- Exécuter les mesures de résistance après avoir débranché le cordon d'alimentation de la prise de courant et déconnecté les connecteurs ou le faisceau de câblage.
- Si le four ne chauffe pas, il peut exister un problème avec l'alimentation électrique. Vérifier la connexion à L2.

**IMPORTANT :** Ne pas remplacer le module de commande en l'absence de preuve d'une défaillance.

### **Il y a deux façons d'accéder au mode de diagnostic Option A: Pour accéder au mode de diagnostic**

Avant d'entreprendre une opération corrective, exécuter les étapes suivantes pour accéder au mode de diagnostic :

1. Entrer le mode de diagnostic en appuyant sur les mêmes trois touches trois fois de suite.

Fours simples : Appuyer sur HOME>FAVORITES> LIGHT (répéter deux autres fois.) Fours doubles : Appuyer sur HOME>FAVORITES> LIGHT (répéter deux autres fois.)

2. L'avertissement est affiché. Appuyer sur Enter.

**REMARQUE :** Il n'est pas nécessaire d'attendre pour une rétroaction audible ou visuelle de la commande après chaque appui sur les touches.

- 3. Si la commande ne passe pas en mode de diagnostic, continuer à répéter la séquence des touches à partir de l'étape 1.
- 4. À partir du menu de diagnostic, faire défiler la liste jusqu'à la sélection souhaitée en utilisant l'écran tactile

### **Option B: Pour accéder au mode de diagnostic**

Avant d'entreprendre une opération corrective, exécuter les étapes suivantes pour accéder au mode de diagnostic :

1. Appuyer sur Tools> Info> Service and Support. Press diagnostics button for 1 minute. Press 1,2,3,1,2,3,1,2,3. Appuyer sur ENTER.

**REMARQUE :** L'avertissement est affiché. Appuyer sur ENTER.

- 2. Si la commande ne passe pas en mode de diagnostic, continuer à répéter la séquence des touches à partir de l'étape 1. Toutes les touches s'allumeront lorsque la commande passe en mode de diagnostic.
- 3. À partir du menu de diagnostic, faire défiler la liste jusqu'à la sélection souhaitée en utilisant l'écran tactile.

**Erreur Diagnostics :** afficher et effacer l'historique des anomalies.

Activation composant : activer manuellement chaque relais.

**Capteurs et contacteurs :** afficher les températures de la cavité du four traditionnel et le statut du contacteur de porte/loquet.

**Informations système :** afficher le numéro de modèle, le numéro de série et les versions de logiciel.

**Wi-Fi :** afficher le contenu Wi-Fi comme l'adresse IP, la passerelle, l'identifiant SSID et l'état de la connexion.

#### **Sortir Diagnostics**

## **Procédure générale : codes d'erreur**

**REMARQUE :** Toutes les anomalies sont mémorisées dans l'historique des anomalies. Pour vérifier si le code d'erreur est toujours présent, lancer une fonction de cuisson et patienter 1 minute.

- 1. Accéder Error Diagonstics (Erreur Diagnostics)
- 2. Appuyer sur ou "Error Diagnostics" dans le menu de diagnostic, puis appuyer sur "Okay" (D'accord).

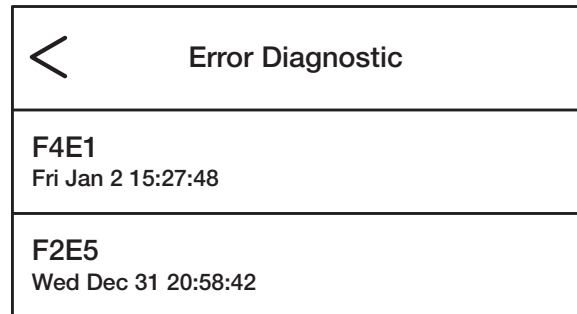

- 3. Pour effacer les codes d'erreur, appuyer sur "Clear History" (Effacer l'historique).
- 4. Si aucune anomalie n'est répertoriée, le message "No Error" (aucune erreur) s'affiche à l'écran.

## **Procédure générale : version du logiciel**

Destiné au technicien uniquement

## **À L'USAGE DU TECHNICIEN DE RÉPARATION UNIQUEMENT**

## **Procédure générale : Activation composant**

- 1. Accéder Component Activation (activation composant)
- 2. Appuyer sur ou "Component Activation" (activation composant) dans le menu de diagnostic, puis appuyer sur "Okay" (D'accord).

**REMARQUE :** Les charges se déconnectent si elles restent actives pendant plus de 5 minutes.

### **Modèles de four simple**

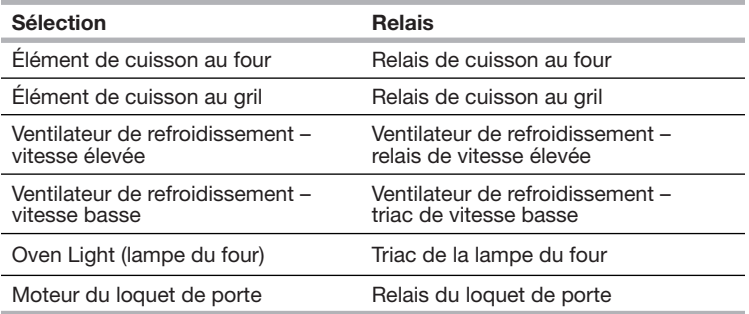

#### **Modèles à double four**

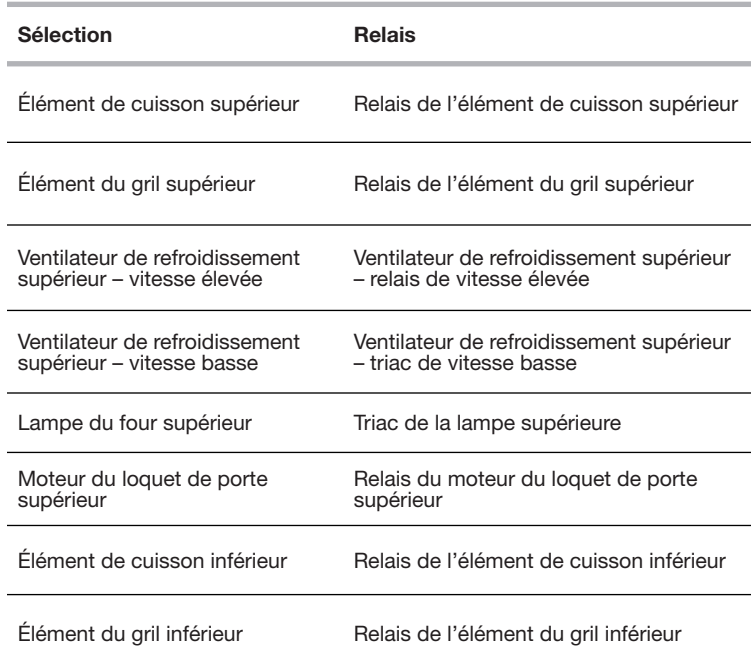

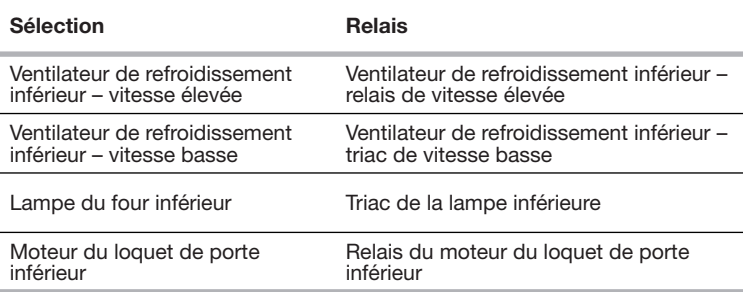

## **Procédure générale : informations système**

**REMARQUE :** Cette procédure est utile pour afficher les informations système suivantes :

- 1. Appuyer sur "Tools" (outils) et sélectionner à nouveau "Info".
- 2. Appuyer sur "Service and Support" (service puis soutien).
- 3. Maintenir la touche Diagnostics jusqu'à ce que Diagnostics screen shows.
- 4. Appuyer sur 1,2,3,1,2,3,1,2,3, puis sppuyer sur ENTER (entrer).
- 5. Appuyer sur "Diagnostics Home".
- 6. Appuyer sur "System Info". (système info.)
- 7. Voir "Version Info" pour système information.

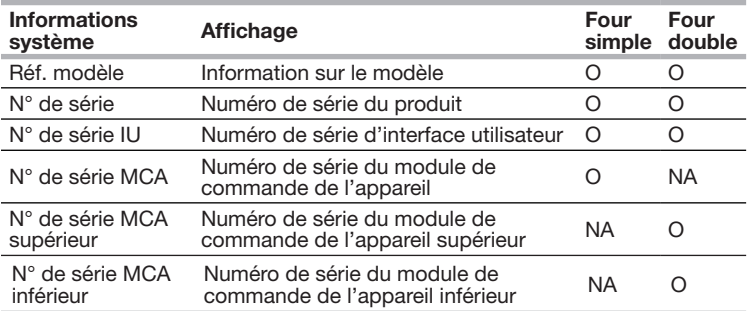

## **À L'USAGE DU TECHNICIEN DE RÉPARATION UNIQUEMENT**

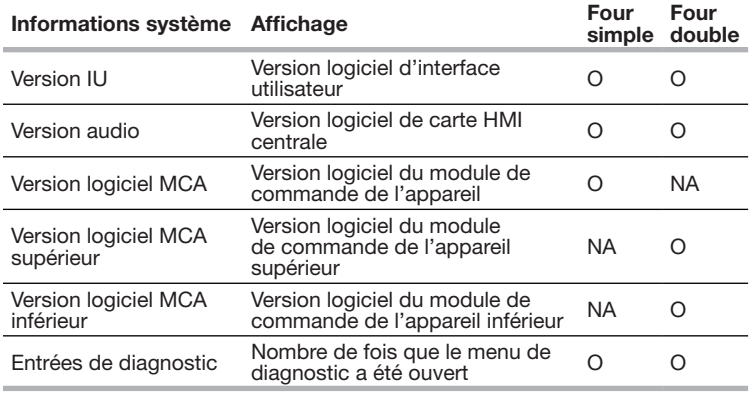

## **Procédure générale : Sélection du modèle**

**REMARQUE :** Lorsqu'une nouvelle interface utilisateur est installée, une demande de sélection de numéro de modèle s'affiche à l'écran dès la mise sous tension. Pour changer le numéro de modèle sur l'interface utilisateur existante, suivre les étapes ci-dessous.

- 1. Brancher le four ou reconnecter la source de courant électrique.
- 2. Accéder au mode de diagnostic.
- 3. Appuyer sur ou faire défiler la liste jusqu'à l'élément "System Information" (informations du système) dans le menu de diagnostic, puis appuyer sur "OK".
- 4. Appuyer sur ou faire défiler la liste jusqu'à l'élément "Model Number" (numéro de modèle), puis appuyer sur "OK".
- 5. Appuyer sur ou faire défiler la liste jusqu'au numéro de modèle correct dans la liste, puis appuyer sur "Select" (sélectionner)

## Codes d'anomalie/ erreur présentés sur l'afficheur

**La carte d'interface utilisateur ne répond pas au touché** Tableau de commande

### **ACTION CORRECTIVE SUGGÉRÉE**

**REMARQUE :** Avant de commencer un test, couper l'alimentation du four et la rétablir (éteindre, patienter 10 secondes et rallumer).

- 1. Accéder au menu du mode de diagnostic et appuyer sur POWER (mise sous tension).
- 2. Pour réinitialiser calibrage de l'écran tactile: débrancher le four ou déconnecter la source de courant électrique, patienter 10 secondes, puis brancher le four ou reconnecter la source de courant électrique. En l'absence d'effet, passer à l'étape 3.
- 3. Débrancher le four ou couper l'alimentation électrique.
- 4. Remplacer le HMI-Centrale/carte de IU tableau de commande.
- 5. Réinstaller les pièces et panneaux avant de faire la mise en marche.
- 6. Brancher le four ou reconnecter la source de courant électrique, et suivre les messages à l'écran pour la section de modèle.
- 7. Vérifier que le fonctionnement est normal.

### **Aucun volume sonore** Haut-parleur et tableau de commande

### **ACTION CORRECTIVE SUGGÉRÉE**

**REMARQUE :** Avant de commencer un test, couper l'alimentation du four et la rétablir (éteindre, patienter 10 secondes et rallumer).

- 1. Vérifier que le volume sonore est activé. Appuyer sur le menu Outils, puis faire défiler la liste jusqu'au menu Son. Confirmer l'appui sur la touche Minuterie et sonnerie, et que les actions de marche ou arrêt sont activées et réglées au volume souhaité.
- 2. Débrancher le four ou couper l'alimentation électrique.
- 3. Confirmer que le haut-parleur est fermement connecté à la carte de circuits interface utilisateur. Si le hautparleur est fermement connecté, passer à l'étape 4. Si la connexion du haut-parleur est lâche, la reconnecter et passer à l'étape 5.

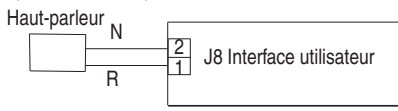

- 4. Remplacer le HMI-Centrale/carte de UI tableau de commande.
- 5. Réinstaller les pièces et panneaux avant de faire la mise en marche.
- 6. Brancher le four ou reconnecter la source de courant électrique, et suivre les messages à l'écran pour la section de modèle.
- 7. Confirmer le fonctionnement du haut-parleur. Si le problème persiste, débrancher le four ou couper l'alimentation électrique, remplacer le HMI-Centrale/carte de UI tableau de commande, et répéter les étapes 5 à 7.

### **DÉFAILLANCE ERREUR ANOMALIE PROBABLE**

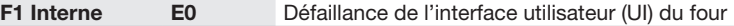

### **ACTION CORRECTIVE SUGGÉRÉE**

**REMARQUE :** Avant de commencer un test, couper l'alimentation du four et la rétablir (éteindre, patienter 10 secondes et rallumer).

**MÉTHODE :** Avant de poursuivre, vérifier le code d'erreur en entrant le mode de diagnostic et sélectionnant "Error Diagnostics" (Erreur Diagnostics).

**REMARQUE :** Si d'autres codes d'erreur sont stockés, s'occuper d'abord de ces autres codes d'erreur.

- 1. Débrancher le four ou déconnecter la source de courant électrique.
- 2. Confirmer que le tableau de commande est relié à la terre par le châssis du four. Si tel est le cas, passer à l'étape 6. Dans le cas contraire, réparer la liaison.
- 3. Réinstaller les pièces et panneaux avant de faire la mise en marche.
- 4. Brancher le four ou reconnecter la source de courant électrique, puis arrêter et remettre sous tension.
- 5. Si l'erreur est toujours présente, débrancher le four ou déconnecter la source de courant électrique.

## **À L'USAGE DU TECHNICIEN DE RÉPARATION UNIQUEMENT**

- 6. Remplacer HMI-Centrale/carte de UI tableau de commande.
- 7. Réinstaller les pièces et panneaux avant de faire la mise en marche.
- 8. Brancher le four ou reconnecter la source de courant électrique, et suivre les messages à l'écran pour la section de modèle.
- 9. Vérifier que le fonctionnement est normal. Entrer le mode de diagnostic, sélectionner "Error Diagnostics" (Erreur Diagnostics), et effacer l'historique. Si le tableau de commande a été remplacé, il n'est pas nécessaire d'effacer l'historique.

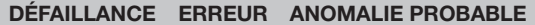

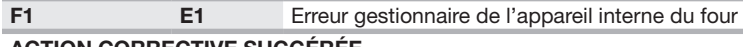

### **ACTION CORRECTIVE SUGGÉRÉE**

**REMARQUE :** Avant de commencer un test, couper l'alimentation du four et la rétablir (éteindre, patienter 10 secondes et rallumer).

**MÉTHODE :** Avant de poursuivre, vérifier le code d'erreur en entrant le mode de diagnostic et sélectionnant "Error Diagnostics" (Erreur Diagnostics).

**REMARQUE :** Si d'autres codes d'erreur sont stockés, s'occuper d'abord de ces autres codes d'erreur.

- 1. Débrancher le four ou déconnecter la source de courant électrique.
- 2. Pour les fours simples, remplacer le ACU Copernicus.

Pour les fours doubles, remplacer les deux ACU Copernicus

- 3. Réinstaller les pièces et panneaux avant de faire la mise en marche.
- 4. Brancher le four ou reconnecter la source de courant électrique.
- 5. Si l'erreur est toujours présente après avoir remplacé le gestionnaire de l'appareil Copernicus, débrancher le four ou déconnecter la source de courant électrique, puis passer à l'étape 6. Si ce n'est pas le cas, passer à l'étape 9.
- 6. Remplacer le HMI-Centrale/carte de UI tableau de commande.
- 7. Réinstaller les pièces et panneaux avant de faire la mise en marche
- 8. Brancher le four ou reconnecter la source de courant électrique. Suivre les messages à l'écran pour la sélection du modèle.
- 9. Vérifier que le fonctionnement est normal. Entrer le mode de diagnostic, sélectionner "Error Diagnostics" (Erreur Diagnostics), et effacer l'historique. Si le tableau de commande a été remplacé, il n'est pas nécessaire d'effacer l'historique.

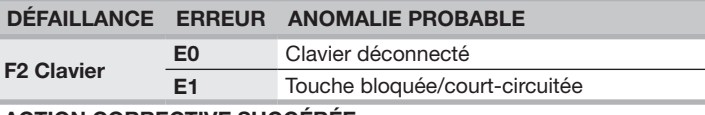

### **ACTION CORRECTIVE SUGGÉRÉE**

**REMARQUE :** Avant de commencer un test, couper l'alimentation du four et la rétablir (éteindre, patienter 10 secondes et rallumer).

**MÉTHODE :** Avant de poursuivre, vérifier le code d'erreur en entrant le mode de diagnostic et sélectionnant "Error Diagnostics" (Erreur Diagnostics).

- 1. Débrancher le four ou couper l'alimentation électrique.
- 2. Vérifier que les connecteurs J1 sont fermement connectés. Si ce n'est pas le cas, passer à l'étape 3. Si tel est le cas, passer à l'étape 6.

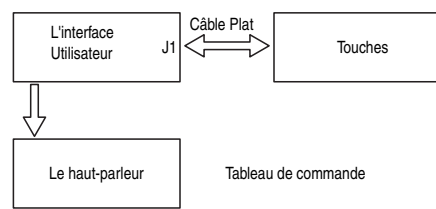

- 3. Reconnecter les connecteurs lâches.
- 4. Réinstaller les pièces et panneaux avant de faire la mise en marche.
- 5. Brancher le four ou reconnecter la source de courant électrique. Si l'anomalie a disparu, passer à l'étape 9. Si l'erreur persiste, débrancher le four ou déconnecter la source de courant électrique.
- 6. Remplacer le HMI-Centrale/carte de UI tableau de commande.
- 7. Réinstaller les pièces et panneaux avant de faire la mise en marche.
- 8. Suivre les instructions à l'écran pour sélectionner le numéro de modèle.

9. Vérifier que le fonctionnement est normal. Accéder au menu de diagnostic, sélectionner "Error Diagnostics" (Erreur Diagnostics), et effacer l'historique. Si le tableau de commande a été remplacé, il n'est pas nécessaire d'effacer l'historique.

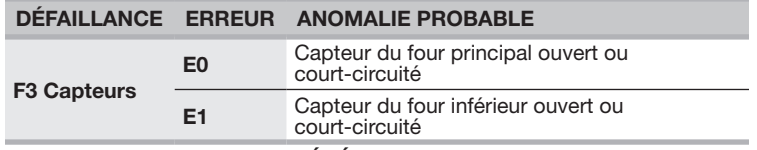

### **ACTION CORRECTIVE SUGGÉRÉE**

**REMARQUE :** Avant de commencer un test, couper l'alimentation du four et la rétablir (éteindre, patienter 10 secondes et rallumer).

**MÉTHODE :** Avant de poursuivre, vérifier le code d'erreur en entrant le mode de diagnostic et sélectionnant "Error Diagnostics" (Erreur Diagnostics).

- 1. Débrancher le four ou déconnecter la source de courant électrique.
- 2. Débrancher le connecteur P3 du gestionnaire de l'appareil Copernicus et mesurer la résistance du capteur entre P3-1 et P3-2. La mesure doit être de 1000Ω à 1200Ω à 77°F (25°C). Vérifier que le capteur n'est pas court-circuité à la masse. Si les contrôles sur le capteur ne sont pas Le haut-parleur and la commande de commande de la corrects. Le remplacer et réeffectuer les contrôles.

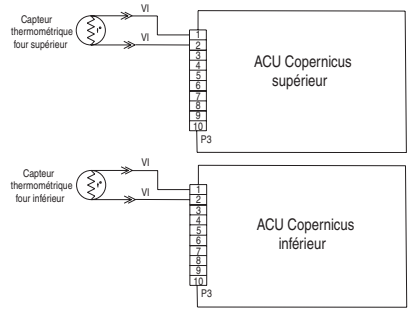

## **À L'USAGE DU TECHNICIEN DE RÉPARATION UNIQUEMENT**

- 3. Réinstaller les pièces et panneaux avant de faire la mise en marche.
- 4. Brancher le four ou reconnecter la source de courant électrique.
- 5. Entrer le mode de diagnostic et sélectionner "Sensors & Switches" (capteurs et contacteurs) pour vérifier si la température indiquée sur l'afficheur de température de la cavité du four est correcte (température ambiante). Si tel est le cas, passer à l'étape 8.
- 6. Sinon, débrancher le four ou déconnecter la source de courant électrique.
- 7. Remplacer le ACU Copernicus.

**REMARQUE :** Sur l'écran du statut, l'unité de mesure est en Celsius.

- 8. Réinstaller les pièces et panneaux avant de faire la mise en marche.
- 9. Brancher le four ou reconnecter la source de courant électrique.
- 10. Vérifier que le fonctionnement est normal. Entrer le mode de diagnostic, sélectionner "Error Diagnostics" (Erreur Diagnostics), et effacer l'historique.

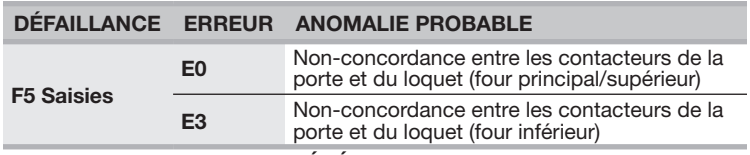

### **ACTION CORRECTIVE SUGGÉRÉE**

**REMARQUE :** Avant de commencer un test, couper l'alimentation du four et la rétablir (éteindre, patienter 10 secondes et rallumer).

**MÉTHODE :** Avant de poursuivre, vérifier le code d'erreur en entrant le mode de diagnostic et sélectionnant "Error Diagnostics" (Erreur Diagnostics).

- 1. Entrer le mode diagnostic et sélectionner "Component Activation" (activation composant).
- 2. Appuyer sur ou faire défiler la liste jusqu'à l'élément "Door Latch Motor" (loquet de porte motorisé). Appuyer sur "Okay" (D'accord). Appuyer sur "Latch Door" (loquet de porte). Patienter au moins 15 secondes et vérifier si le statut du loquet change à l'écran. Si le statut ne change pas, passer à l'étape 4. Si le statut change, passer à l'étape 8.
- 3. Débrancher le four ou déconnecter la source de courant électrique.

4. Débrancher le connecteur P3 et contrôler la continuité (sur le fil du loquet) entre P3-5 et P3-7.

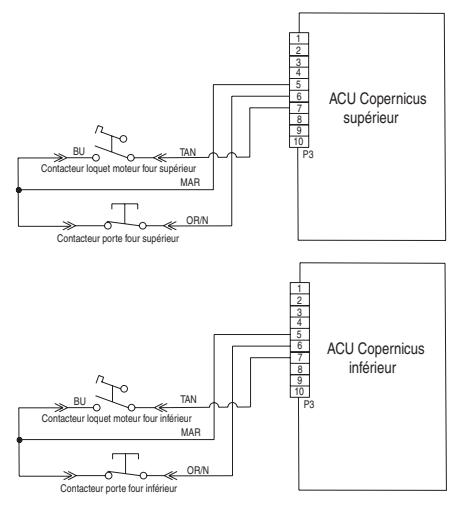

5. Débrancher le connecteur J8 du ACU Copernicus, puis mesurer la résistance entre les connecteurs J8-2 et P5-1. Elle doit être entre 500 Ω et 3000  $\Omega$  à 77°F (25°C).

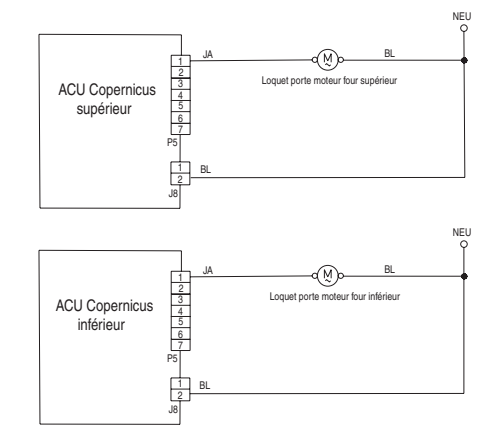

- 6. Si la mesure de résistance est incorrecte, remplacer le loquet de portes concerné.
- 7. Vérifier si la résistance entre les connecteurs J8-2 et P5-1 est comprise entre 500Ω et 3000Ω à 77°F (25°C).

## **À L'USAGE DU TECHNICIEN DE RÉPARATION UNIQUEMENT**

- 8. Réinstaller les pièces et panneaux avant de faire la mise en marche.
- 9. Brancher le four ou reconnecter la source de courant électrique.
- 10. Entrer le mode diagnostic et sélectionner "Sensors & Switches" (capteurs et contacteurs). Vérifier le statut de la porte à l'écran en ouvrant et en fermant la porte du four.
- 11. Si le statut ne change pas, débrancher le four ou déconnecter la source de courant électrique.
- 12. Vérifier la continuité des contacteurs de la porte avec la porte ouverte et fermée entre les broches P3-5 et P3-6. Porte ouverte = Résistance infinie Porte fermée = résistance nulle.
- 13. Si le contrôle de continuité n'est pas correct, remplacer le loquet de porte affecté et confirmer que la valeur de la résistance est correcte.
- 14. Si tous les contrôles sont corrects, remplacer le ACU Copernicus.
- 15. Réinstaller les pièces et panneaux avant de faire la mise en marche.
- 16. Brancher le four ou reconnecter la source de courant électrique.
- 17. Vérifier que le fonctionnement est normal. Entrer le mode de diagnostic, sélectionner "Error Diagnostics" (Erreur Diagnostics), et effacer l'historique.

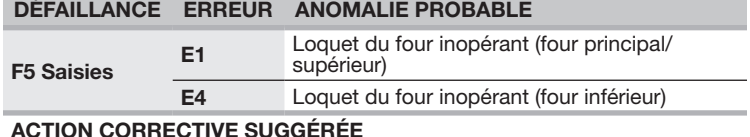

**REMARQUE :** Avant de commencer un test, couper l'alimentation du four et la rétablir (éteindre, patienter 10 secondes et rallumer).

**MÉTHODE :** Avant de poursuivre, vérifier le code d'erreur en entrant le mode de diagnostic et sélectionnant "Error Diagnostics" (Erreur Diagnostics).

- 1. Entrer le mode diagnostic et sélectionner "Component Activation" (activation composant).
- 2. Appuyer sur ou faire défiler la liste jusqu'à l'élément "Door Latch Motor" (loquet de porte motorisé). Appuyer sur "Okay" (D'accord). Appuyer sur "Latch Door" (loquet de porte). Patienter au moins 15 secondes et vérifier si le statut du loquet change à l'écran. Si le statut ne change pas, passer à l'étape 4.
- 3. Si le statut change, débrancher le four ou déconnecter la source de courant électrique et passer à l'étape 8.
- 4. Si le statut du loquet à l'écran est "open" (ouvert), débrancher le four ou déconnecter la source de courant électrique.

5. Vérifier si la connexion du faisceau est défectueuse entre le contacteur du loquet motorisé et P3-5 et P3-7.

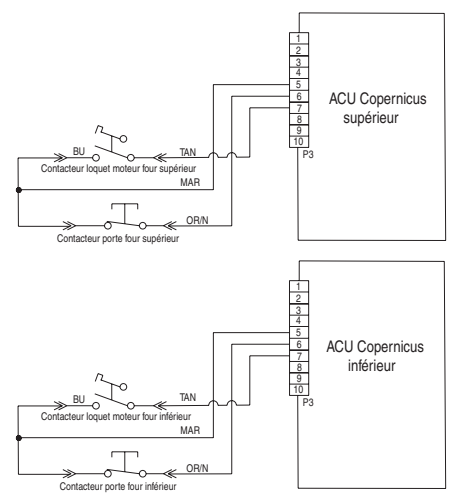

6. Débrancher le connecteur J8 du gestionnaire de l'appareil Copernicus. Mesurer la résistance entre les connecteurs J8-2 et P5-1. Elle doit être entre 500 Ω et 3000 Ω à 77°F (25°C).

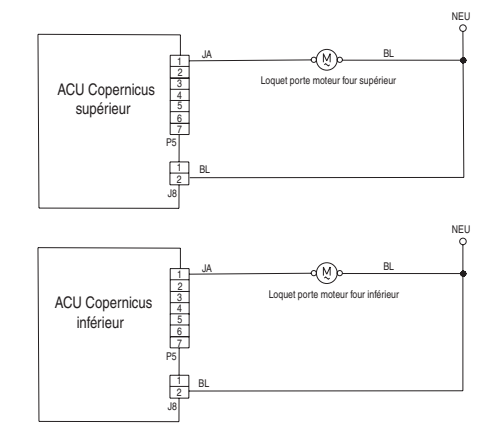

- 7. Si la mesure de résistance est en dehors de l'intervalle, remplacer le loquet de porte.
- 8. Vérifier si la résistance entre les connecteurs J8-2 et P5-1 est comprise entre 500Ω et 3000Ω à 77°F (25°C).
- 9. Si tous les contrôles étaient corrects, remplacer le ACU Copernicus.
- 10. Réinstaller les pièces et panneaux avant de faire la mise en marche.
- 11. Brancher le four ou reconnecter la source de courant électrique.
- 12. Vérifier que le fonctionnement est normal. Entrer le mode de diagnostic, sélectionner "Error Diagnostics" (Erreur Diagnostics), et effacer l'historique.

## **À L'USAGE DU TECHNICIEN DE RÉPARATION UNIQUEMENT**

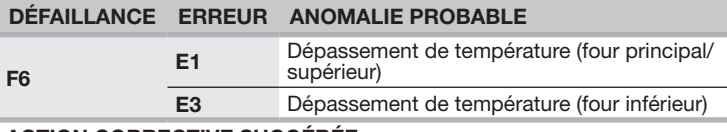

### **ACTION CORRECTIVE SUGGÉRÉE**

**REMARQUE :** Avant de commencer un test, couper l'alimentation du four et la rétablir (éteindre, patienter 10 secondes et rallumer).

**MÉTHODE :** Avant de poursuivre, vérifier le code d'erreur en entrant le mode de diagnostic et sélectionnant "Error Diagnostics" (Erreur Diagnostics).

- 1. Débrancher le four ou déconnecter la source de courant électrique.
- 2. Vérifier si des éléments sont court-circuités à la terre. Vérifier la résistance des éléments :
	- **a.** PX4-2 et PX3-2 vérifier l'élément de cuisson au gril (13,2Ω à 14,6Ω)
	- **b.** PX1-1 et PX3-2 vérifier l'élément de cuisson au four (19Ω à 21Ω)
- 3. S'il existe un court-circuit à la terre, remplacer l'élément correspondant.
- 4. Vérifier les éventuels courts-circuits dans les relais. Débrancher les connecteurs PX1, PX2 et PX4 et vérifier les éventuels courts-circuits entre :
	- **a.** PX1-1 et PX1-2 (relais de cuisson au four)
	- **b.** PX4-1 et PX4-2 (relais de cuisson au gril)

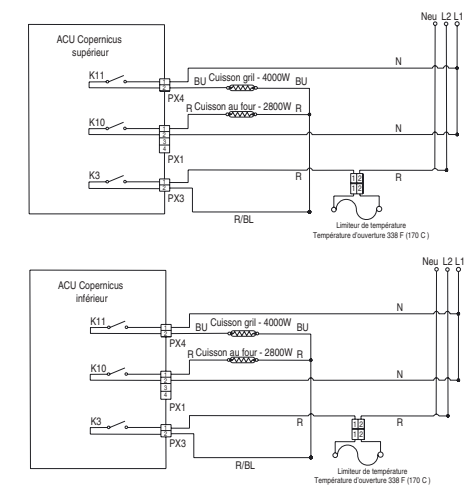

- 5. En cas de relais court-circuité, remplacer le module de commande du ACU Copernicus.
- 6. Passer à l'étape 13.

7. Si tout est correct, débrancher le connecteur P3 du gestionnaire de l'appareil Copernicus, puis mesurer la résistance du capteur du four. Elle doit être entre 1000 Ω et 1200 Ω à 77°F (25°C). Vérifier que le capteur n'est pas court-circuité à la masse. Si les contrôles sur le capteur ne sont pas corrects, le remplacer et réeffectuer les contrôles.

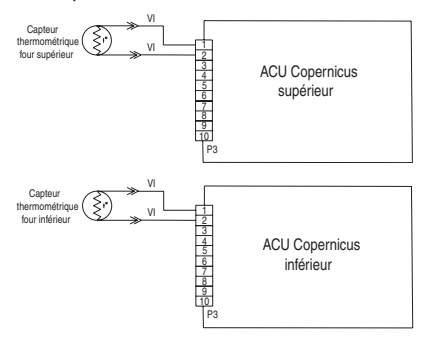

- 8. Réinstaller les pièces et panneaux avant de faire la mise en marche.
- 9. Brancher le four ou reconnecter la source de courant électrique.
- 10. Entrer le mode de diagnostic et sélectionner "Sensors & Switches" (capteurs et contacteurs) pour vérifier si la température du four correspondante sur l'afficheur est correcte (température ambiante).

**REMARQUE :** Sur l'écran du statut, l'unité de mesure est en Celsius.

- 11. Dans le cas contraire, débrancher le four ou déconnecter la source de courant électrique.
- 12. Remplacer le ACU Copernicus. Réinstaller les pièces et panneaux avant de faire la mise en marche.
- 13. Réinstaller les pièces et panneaux avant de faire la mise en marche.
- 14. Brancher le four ou reconnecter la source de courant électrique.
- 15. Vérifier que le fonctionnement est normal. Entrer le mode de diagnostic, sélectionner "Error Diagnostics" (Erreur Diagnostics), et effacer l'historique.

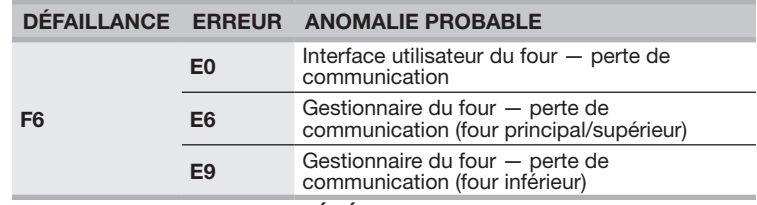

### **ACTION CORRECTIVE SUGGÉRÉE**

**REMARQUE :** Avant de commencer un test, couper l'alimentation du four et la rétablir (éteindre, patienter 10 secondes et rallumer).

- 1. Débrancher le four ou déconnecter la source de courant électrique.
- 2. Confirmer la continuité du câblage :

Fours simples : P1-4 à P1-3 et P1-5 à P1-4

Fours doubles : P1-4 supérieur Copernicus à P1-3 et P1-4 inférieur Copernicus à P1-3 P1-5 supérieur Copernicus à P1-4 et P1-5 inférieur Copernicus à P1-4

- 3. Si la continuité a été confirmée, brancher le four ou reconnecter la source de courant électrique.
- 4. Si le code d'erreur s'affiche à nouveau, ouvrir la porte du four à microondes pour vérifier si la lampe s'allume.

Si la lampe est éteinte, remplacer le ACU.

Si la lampe est allumée, remplacer le HMI-Centrale/carte de UI tableau de commande.

5. Si la lampe est éteinte, débrancher le four ou déconnecter la source de courant électrique, puis remplacer la carte.

Si la lampe est allumée, débrancher le four ou déconnecter la source de courant électrique, puis remplacer l'IHM central/la carte IU du panneau de commande.

- 6. Réinstaller les pièces et panneaux avant de faire la mise en marche.
- 7. Brancher le four ou reconnecter la source de courant électrique.

## **À L'USAGE DU TECHNICIEN DE RÉPARATION UNIQUEMENT**

#### **Fours simples :**

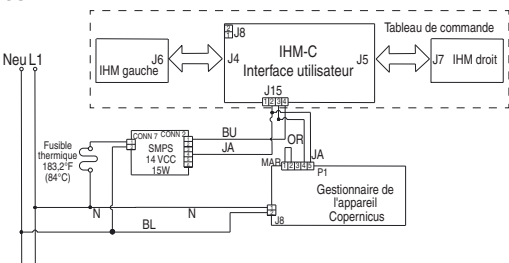

**Fours doubles :**

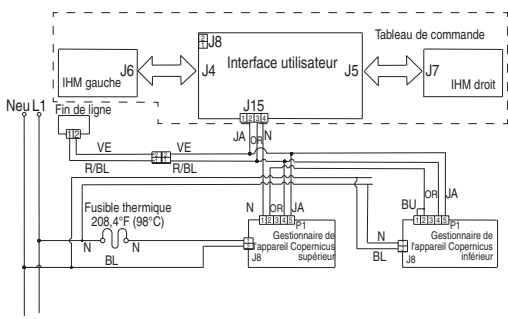

- 8. Brancher le four ou reconnecter la source de courant électrique. Répéter les étapes 4 & 5
- 9. Suivre les messages à l'écran pour la sélection de modèle si la carte d'interface utilisateur a été remplacée.
- 10. Vérifier que le fonctionnement est normal. Entrer le mode de diagnostic, sélectionner "Error Diagnostics", et effacer l'historique.

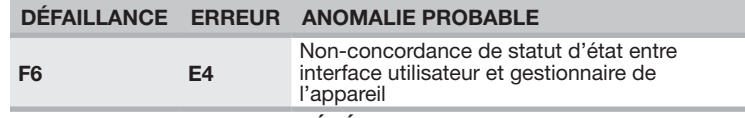

#### **ACTION CORRECTIVE SUGGÉRÉE**

**REMARQUE :** Avant de commencer un test, couper l'alimentation du four et la rétablir (éteindre, patienter 10 secondes et rallumer).

- 1. Débrancher le four ou déconnecter la source de courant électrique.
- 2. Remplacer le ACU Copernicus.
- 3. Réinstaller les pièces et panneaux avant de faire la mise en marche.
- 4. Brancher le four ou reconnecter la source de courant électrique.
- 5. Couper puis relancer l'alimentation. Si l'erreur est toujours présente après avoir remplacé le ACU Copernicus, débrancher le four ou déconnecter la source de courant électrique. Passer à l'étape 7.
- 6. Si l'erreur a disparu, passer à l'étape 10.
- 7. Remplacer la HMI-Centrale/carte de UI tableau de commande.
- 8. Réinstaller les pièces et panneaux avant de faire la mise en marche
- 9. Brancher le four ou reconnecter la source de courant électrique, et suivre les messages à l'écran pour la section de modèle.
- 10. Vérifier que le fonctionnement est normal. Si tel n'est pas le cas, passer à l'étape 14. Si l'erreur est toujours présente, passer à l'étape 11.
- 11. Débrancher le four ou déconnecter la source de courant électrique.
- 12. Remplacer le tableau de commande.
- 13. Brancher le four ou reconnecter la source de courant électrique.
- 14. Suivre les messages à l'écran pour la sélection du modèle.
- 15. Vérifier que le fonctionnement est normal. Entrer le mode de diagnostic, sélectionner "Error Diagnostics", et effacer l'historique.

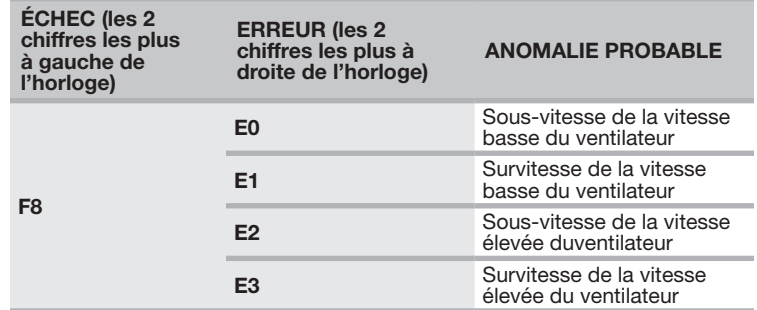

**MESSAGE VITESSE BASSE DU VENTILATEUR SUR SIMPLE/DOUBLE :**

Le produit rencontre un problème et ne peut plus être utilisé.

### **ACTION CORRECTIVE SUGGÉRÉE**

**MÉTHODE :** Accéder au mode de diagnostic en passant par Tools (outils), Info, Service, puis Support (soutien). Appuyer sur le bouton diagnostic pendant 1 minute. Appuyer sur 1,2,3,1,2,3,1,2,3. Appuyer sur ENTER (entrer). L'avertissement est affiché. Appuyer sur ENTER (entrer).

- 1. Débrancher le four ou couper l'alimentation électrique.
- 2. Attendre au moins 30 secondes.
- 3. Brancher la four ou reconnecter la source de courant électrique.
- 4. Accéder au mode de diagnostic et naviguer jusqu'à la liste d'activation du composant.
- 5. Activer la vitesse basse du ventilateur de refroidissement.
- 6. Vérifier que la tension d'entrée est correcte à la broche P5-5 et au neutre pour le ventilateur grande vitesse, puis à la broche P5-4 et au neutre pour le ventilateur basse vitesse pendant que le ventilateur de refroidissement fonctionne en effectuant les étapes suivantes.
- 7. Débrancher le four ou couper l'alimentation électrique.
- 8. Brancher l'appareil de mesure de tension.

#### À L'USAGE DU TECHNICIEN DE RÉPARATION UNIQUEMENT **L'USAGE DU TECHNIC** LO Motor Latch Switch |<br>|<br>| **RATION**

- 9. Brancher la four ou reconnecter la source de courant électrique. Mesurer la tension et confirmer une valeur de 120 V. Dans le cas contraire, débrancher la four ou déconnecter la source de courant électrique et passer à l'étape 13. Si la valeur est correcte, passer à l'étape 10.<br>Véase  $\frac{1}{1}$
- 10. Vérifier que la tension d'entrée aux broches P4-1 and P4-2 est correcte et confirmer une valeur de tension de 5 VCC. Dans le cas contraire, débrancher la four ou déconnecter la source de courant électrique et passer à l'étape 13. Si la valeur est correcte, passer à l'étape 11. 6 7 e courant electri<br>asser à l'étape 1
- 11. Débrancher la cuisinière ou déconnecter la source de courant électrique. WH M P4
- 12. Remplacer le ventilateur de refroidissement. Passer à l'étape 15.
- 13. Contrôler l'intégrité de tous les conducteurs du câblage et des Controler i integnie de tous les conducteurs du cablage et d<br>connexions entre le gestionnaire du four et le ventilateur de refroidissement. Vérifier qu'il n'y a aucun court-circuit entre un conducteur et le châssis.

Si le câblage est pincé ou endommagé, remplacer le câblage du ventilateur de refroidissement. Passer à l'étape 15.

Si le câblage est en bon état, passer à l'étape 14.

- 14. Remplacer le gestionnaire du four. Passer à l'étape 15.
- 15. Replacer pièces et panneaux avant de faire la remise en marche.
- 16. Débrancher le four ou couper l'alimentation électrique.
- 17. Entrer dans le mode de diagnostic et vérifier que le ventilateur tourne à une vitesse comprise dans l'intervalle concerné. (vitesse élevée : 1000-3300, vitesse basse : 400-3000)

Une fois que la vitesse du ventilateur a atteint son maximum, revenir à la liste d'activation et activer la vitesse élevée du ventilateur de refroidissement, puis retourner à l'écran "More Information" (plus d'informations) correspondant à la vitesse du ventilateur.

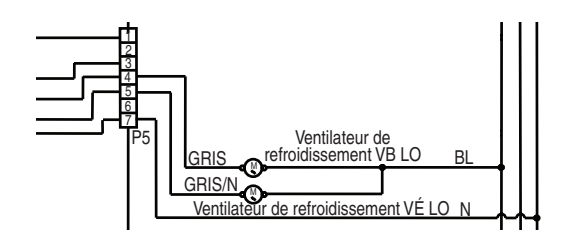

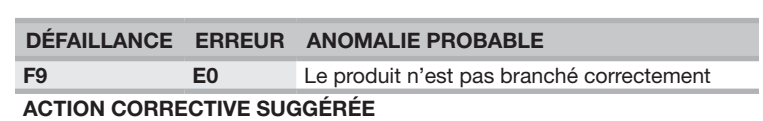

**REMARQUE :** Avant de commencer un test, couper l'alimentation du four et la rétablir (éteindre, patienter 10 secondes et rallumer).

**MÉTHODE :** Avant de poursuivre, vérifier le code d'erreur en entrant le mode de diagnostic et sélectionnant "Error Diagnostics" (Erreur Diagnostics).

- 1. Débrancher le four ou déconnecter la source de courant électrique.
- 2. Accéder au câblage électrique depuis la source d'alimentation électrique du domicile vers le four.
- 3. Vérifier que le câblage du domicile est correct. Vérifier si la connexion neutre est connectée avec L1 ou L2 (consulter les Instructions D'installation pour le câblage du produit).
- 4. Vérifier que l'alimentation électrique de L1 à L2 = 240 V, L1 à neutre = 120 V et L2 à neutre = 120 V.
- 5. Réinstaller les pièces et panneaux avant de faire la mise en marche.
- 6. Brancher le four ou reconnecter la source de courant électrique.
- 7. Vérifier que le fonctionnement est normal en lançant une fonction de cuisson. Entrer le mode de diagnostic, sélectionner "Error Diagnostics", et effacer l'historique.

## Composants du four

## **Positions des composants**

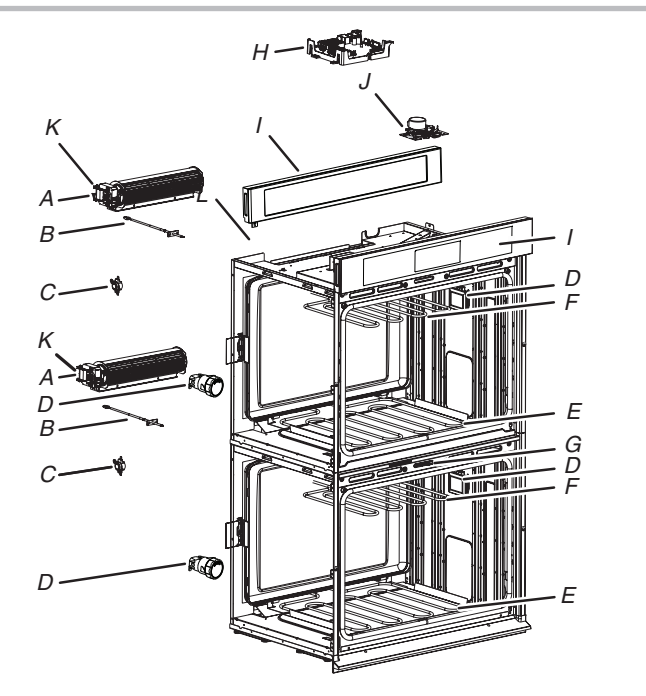

- *A. Ventilateur de refroidissement*
- *B. Capteur thermométrique du four*
- *C. Limiteur de température*
- *D. Lampe*
- *E. Élément de cuisson au four*
- *F. Élément de cuisson au gril*
- *G. Loquet de porte inférieure*
- *H. Gestionnaire de l'appareil Copernicus — Four inférieur (sur les modèles à double four)*
- *I. Interface utilisateur*
- *J. Loquet de porte supérieure*
- *K. Capteur à effet Hall*

**REMARQUE :** La cavité supérieure du double four illustrée ci-dessus est identique à celle des modèles à four simple.

## **À L'USAGE DU TECHNICIEN DE RÉPARATION UNIQUEMENT**

**Logique du relais du ventilateur de refroidissement**

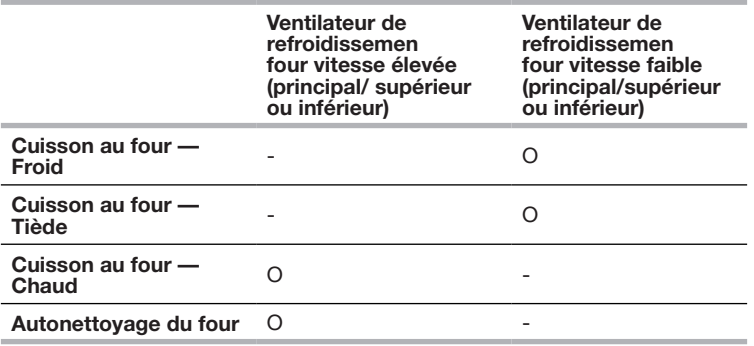

## **LÉGENDE**

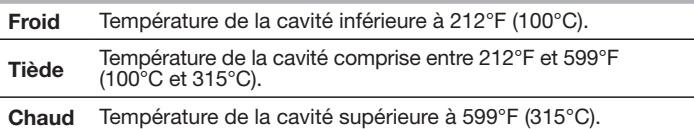

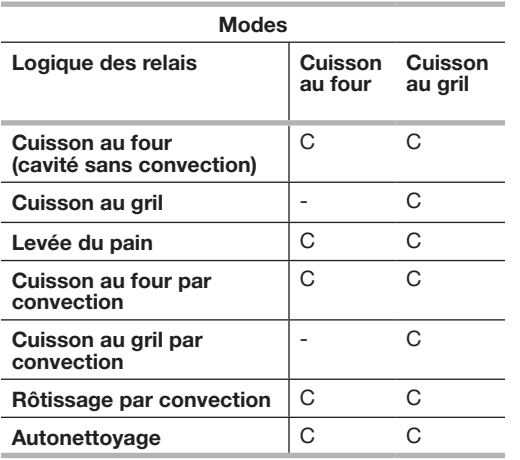

## **LÉGENDE**

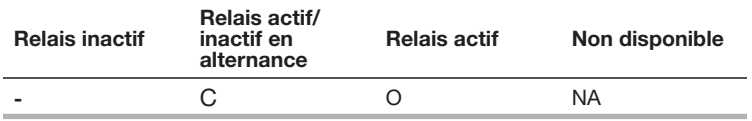

 $\sim$ 

## Tableau de test des composants - Four

Pour mesurer correctement la tension, procéder aux étapes suivantes :

- 1. Débrancher le four ou déconnecter la source de courant électrique.
- 2. Brancher l'instrument de mesure de la tension aux points de contrôle.
- 3. Brancher le four ou reconnecter la source de courant électrique et vérifier la tension.
- 4. Débrancher le four ou déconnecter la source de courant électrique.

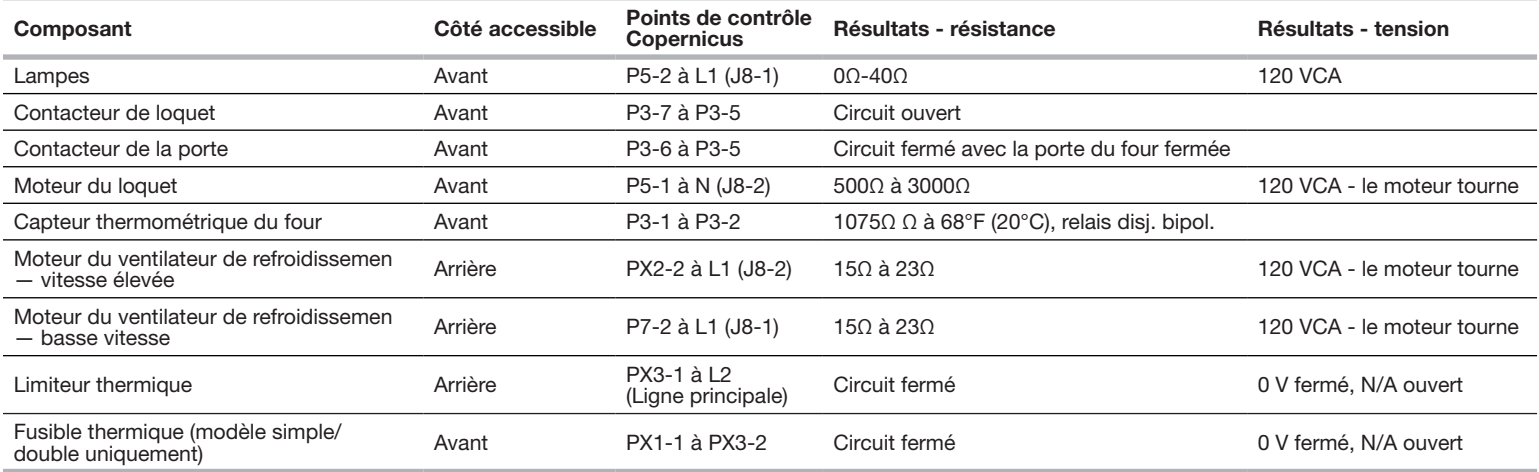

## **À L'USAGE DU TECHNICIEN DE RÉPARATION UNIQUEMENT**

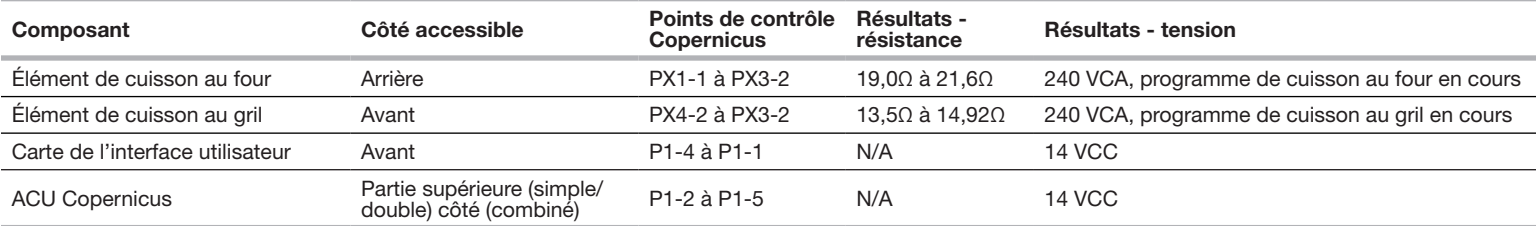

### **REMARQUES :**

■ Débrancher le faisceau de câblage de la carte avant d'effectuer des mesures.

Consulter le tableau suivant pour l'identification des broches de connecteurs.

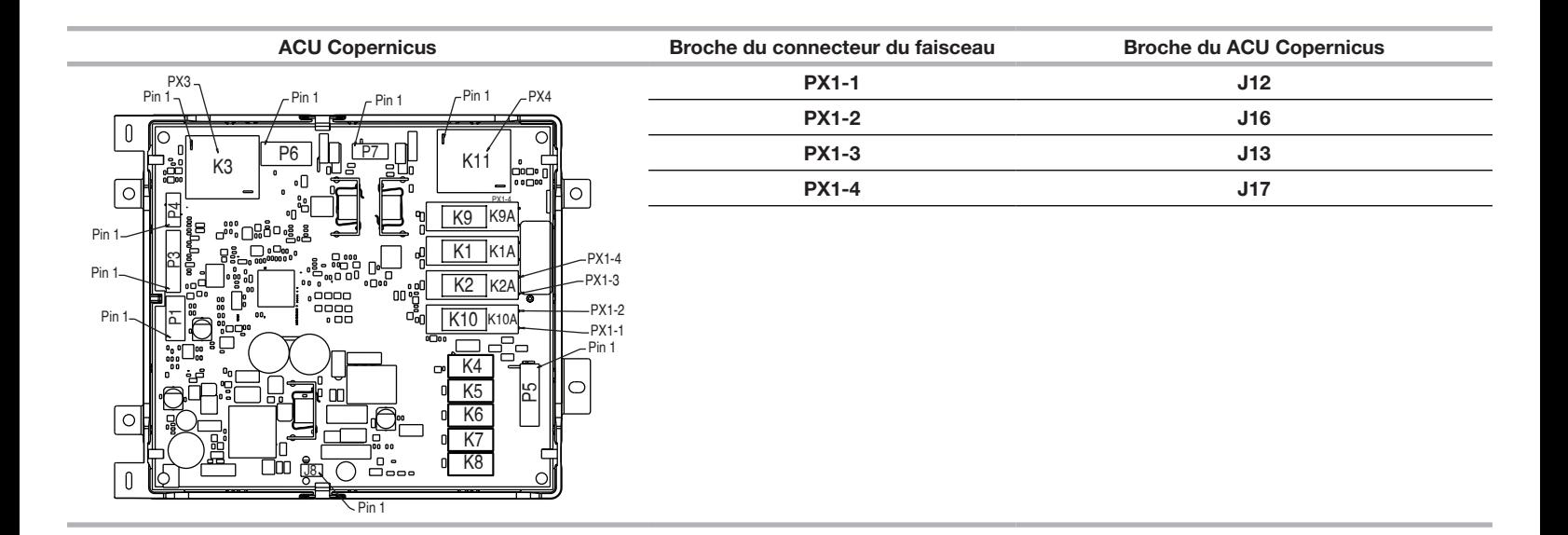

Pour toute information sur les brevets, veuillez consulter Pat. www.patent-listing.com

**W11327374A**

**REMARQUE :** Cette fiche contient des données techniques importantes.

**À L'USAGE DU TECHNICIEN DE RÉPARATION UNIQUEMENT NE PAS ENLEVER NI DÉTRUIRE**

07/19 **<sup>À</sup> L'USAGE DU TECHNICIEN DE RÉPARATION UNIQUEMENT W11327374A**

**Hoja técnica No quitar ni destruir**

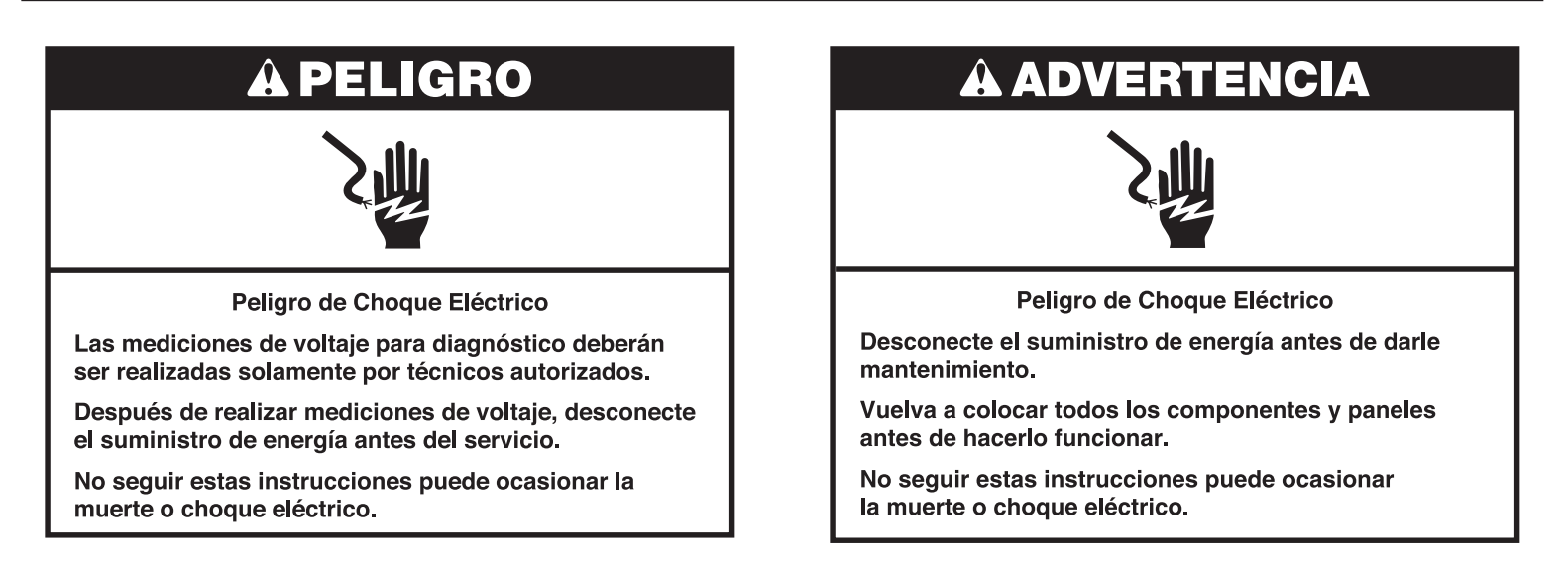

## Información de seguridad acerca de las mediciones de voltaje

Al realizar mediciones de voltaje, deberá hacer lo siguiente:

- Verifique que los controles estén en la posición de apagado, de modo que el aparato no comience a funcionar cuando se suministre energía.
- Deje suficiente espacio para realizar las mediciones de voltaje sin obstrucciones.
- Mantenga a otras personas a una distancia segura del aparato, para evitar heridas potenciales.
- Use siempre el equipo adecuado para realizar pruebas.
- Después de realizar las mediciones de voltaje, siempre desconecte el suministro de energía antes del servicio.

## **IMPORTANTE: Componentes electrónicos sensibles a la descarga electrostática (ESD)**

Los problemas de descarga electroestática se encuentran presentes en cualquier lugar. Las descargas electroestáticas pueden dañar o debilitar el ensamblaje del control electrónico. El nuevo ensamblaje del control puede parecer que funciona bien después de que se haya terminado la reparación, pero podrían ocurrir fallas en una fecha posterior debido a la tensión provocada por la descarga electroestática.

Utilice una correa antiestática para muñeca. Conecte la correa para muñeca a un punto verde de conexión a tierra, o a una pieza de metal que no esté pintada en el artefacto

### -O BIEN-

Toque varias veces con el dedo un punto verde de conexión a tierra o una pieza de metal que no esté pintada en el artefacto.

- Antes de sacar la pieza de su empaque, toque un punto verde de conexión a tierra o una pieza de metal que no esté pintada con la bolsa antiestática.
- Evite tocar las piezas electrónicas o los contactos terminales; manipule el ensamblaje del control electrónico solamente por los bordes.
- Cuando vuelva a empacar el ensamblaje del control electrónico que haya fallado en una bolsa antiestática, siga las instrucciones antes mencionadas.

## **Diagnóstico**

Desenchufe el horno o desconecte el suministro eléctrico antes de realizar las siguientes verificaciones:

- Una causa probable de la falla de control es la corrosión de las conexiones. Observe las conexiones y verifique la continuidad con un ohmiómetro.
- Todas las pruebas/comprobaciones deben hacerse con un VOM o un DVM que tenga una sensibilidad de 20 000 Ω por voltio de CC o mayor.
- Controle todas las conexiones antes de reemplazar los componentes, buscando cables rotos o sueltos, terminales con falla o cables que no han sido ajustados lo suficiente dentro de los conectores. Los mazos dañados se deben cambiar completos. No repare un mazo.
- Se deben realizar controles de resistencia con el cable de suministro eléctrico desenchufado del tomacorriente y el mazo de cables o los conectores desconectados.
- Si el horno no calienta, puede existir un problema con las conexiones al suministro eléctrico. Revise la conexión a L2.

**IMPORTANTE:** No reemplace el control si no encuentra evidencia alguna de falla.

Existen 2 maneras de ingresar al modo Diagnostics (Diagnóstico).

### **Opción A: Para ingresar al modo Diagnostics (Diagnóstico):**

Antes de aplicar cualquier medida de corrección, siga estos pasos para ingresar al modo Diagnostics (Diagnóstico):

1. Ingrese al modo Diagnostics (Diagnóstico) presionando las mismas 3 teclas 3 veces seguidas.

Hornos simples: Presione HOME>FAVORITES> LIGHT (Inicio>Favoritos>Luz) (Repita 2 veces más.) Hornos dobles: Presione HOME>FAVORITES> LIGHT (Inicio>Favoritos>Luz) (Repita 2 veces más.)

2. Aparecerá la advertencia. Presione Enter (Intro).

**NOTA:** No debe esperar un aviso audible ni visual del control entre presiones de teclas.

- 3. Si el control no ingresa al modo Diagnostics (Diagnóstico), siga repitiendo la secuencia de pulsación de teclas del Paso 1
- 4. Desde el menú Diagnostics (Diagnóstico), desplácese hasta la selección deseada usando la pantalla táctil.

### **Opción B: Para ingresar al modo Diagnostics (Diagnóstico):**

Antes de aplicar cualquier medida de corrección, siga estos pasos para ingresar al modo Diagnostics (Diagnóstico):

1. Presione Tools> Info> Service and Support (Herramientas>Información>Servicio y soporte). Presione el botón de diagnóstico por 1 minuto. Presione 1, 2, 3, 1, 2, 3, 1, 2, 3. Presione ENTER (Intro).

**NOTA:** Aparecerá la advertencia. Presione ENTER (Intro).

- 2. Si el control no ingresa a Diagnostics (Diagnóstico), siga repitiendo la secuencia de pulsación de teclas del Paso 1. Cuando el control ingrese a Diagnostics (Diagnóstico), se encenderán todas las teclas.
- 3. Desde el menú Diagnostics (Diagnóstico), desplácese hasta la selección deseada usando la pantalla táctil.

**Diagnóstico de error:** Revise y borre el historial de fallas.

**Activación de componentes:** Active manualmente cada relé.

**Sensores e interruptores:** Revise las temperaturas tradicionales de la cavidad del horno y el estado del interruptor de puerta/pestillo.

**Información del sistema:** Revise el número de modelo, el número de serie y las versiones de software.

**Wi-Fi:** Revise el contenido de Wi-Fi, como dirección IP, puerta de enlace, SSID y estado de conexión.

**Salir de los diagnósticos**

## **Procedimiento general: Códigos de error**

**NOTA:** Todas las fallas se guardan en el historial de fallas. Para verificar si persiste un código de error, inicie una función de cocción y espere 1 minuto para comprobar si aparece el error.

1. Ingrese a Error Diagnostics (Diagnóstico de error) en el menú Diagnostics (Diagnóstico) y toque "Okay" (Aceptar). Para borrar los códigos de error, toque "Clear history" (Borrar historial).

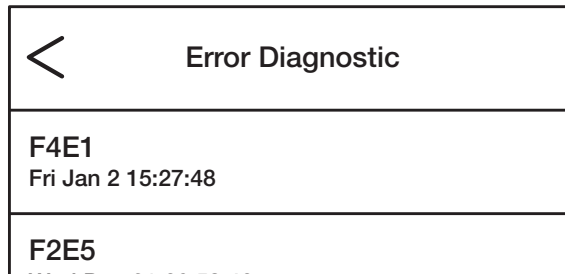

Wed Dec 31 20:58:42

2. Si no aparecen fallas, verá el mensaje "No Error" (No hay errores) en la pantalla.

## **Procedimiento general: Versión del software**

Exclusivamente para ingeniería.

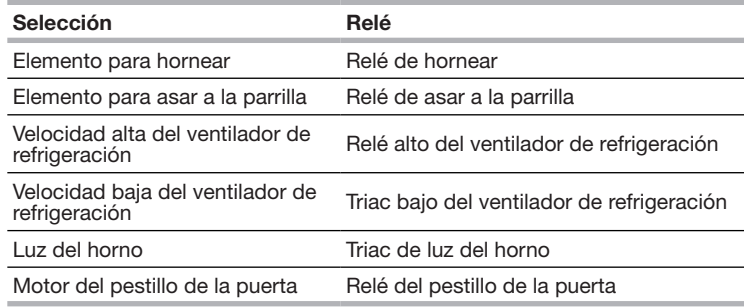

## **Procedimiento general: Activación de componentes**

- 1. Ingrese a Component Activation (Activación de componentes).
- 2. Toque "Component Activation" (Activación de componentes).

**NOTA:** Las cargas se apagan si permanecen activas durante más de 5 minutos.

### **Modelo de horno simple**

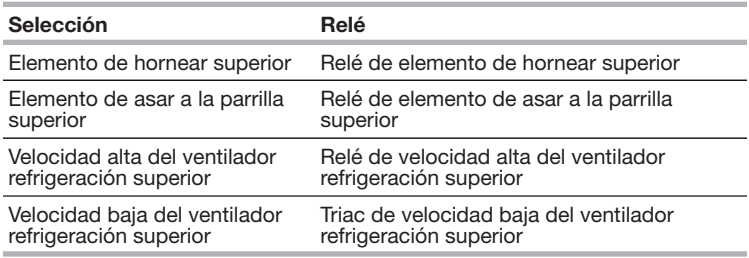

### **Modelo de horno doble**

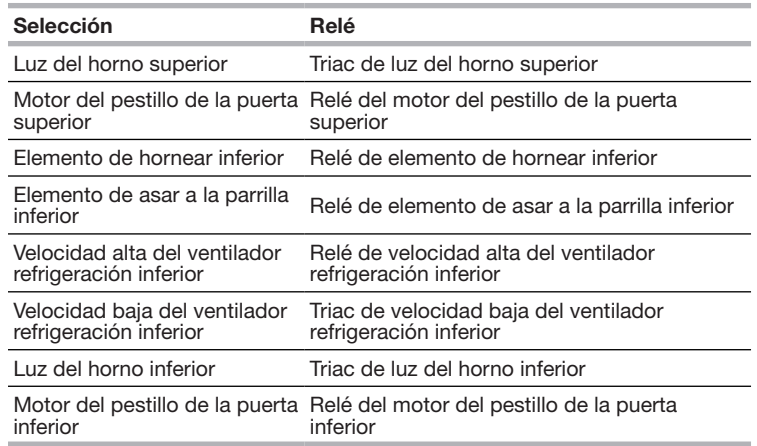

## **Procedimiento general: Información del sistema**

**NOTA:** Este procedimiento permite revisar la siguiente información del sistema:

- 1. Seleccione "Tools" (Herramientas) y luego "Info" (Información).
- 2. Seleccione "Service and Support" (Servicio y soporte).
- 3. Mantenga presionado Diagnostics (Diagnóstico) hasta que aparezca la pantalla Diagnostics.
- 4. Presione 1, 2, 3, 1, 2, 3, 1, 2, 3 y luego, ENTER (Intro).
- 5. Toque "Diagnostics Home" (Inicio de diagnóstico).
- 6. Seleccione "System Info" (Información del sistema).
- 7. Revise "Version Info" (Información de versión) para conocer la información del sistema a continuación

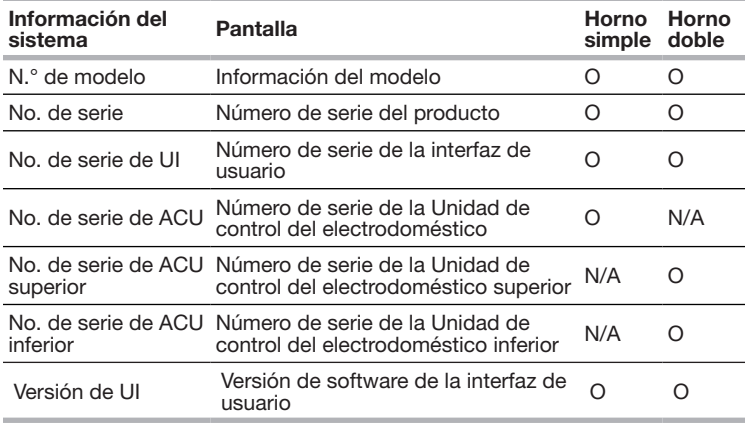

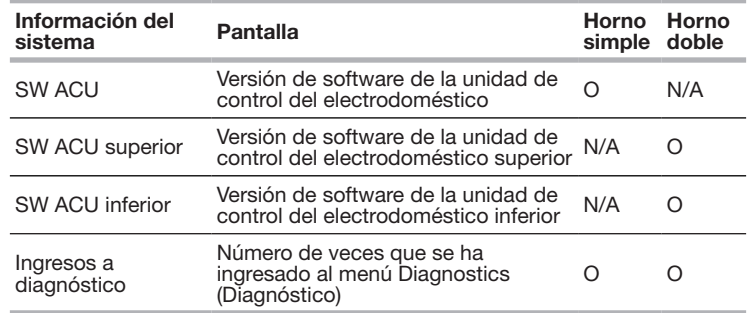

## **Procedimiento general: Selección de modelo**

**NOTA:** Cuando instale una nueva Interfaz de usuario, se le solicitará seleccionar un nuevo número de modelo después del encendido. Para cambiar el número de modelo en una UI existente, siga los pasos a continuación.

- 1. Enchufe el horno o conecte el suministro eléctrico.
- 2. Ingrese al modo Diagnostics (Diagnóstico).
- 3. Toque o desplácese hasta "System Information" (Información del sistema) en el menú Diagnostics (Diagnóstico) y luego, toque "OK" (Aceptar).
- 4. Toque o desplácese hasta "Model Number" (Número de modelo) y luego, toque "OK" (Aceptar).
- 5. Toque o desplácese hasta el número de modelo correcto en la lista y luego, toque "Select" (Seleccionar).

## Códigos de falla/error en la pantalla

**La Interfaz de usuario (UI) no reacciona**  La interraz de usuario (UI) no reacciona<br>**al tacto** Conjunto de panel de control

### **PROCEDIMIENTO DE ACCIÓN CORRECTIVA SUGERIDO**

**NOTA:** Antes de iniciar cualquier prueba, apague y encienda el horno (apague, espere 10 segundos y vuelva a encender).

- 1. Ingrese al menú Diagnostics (Diagnóstico) y toque POWER (Encender).
- 2. Para restablecer la Calibración de control táctil: Desenchufe el horno o desconecte el suministro eléctrico, espere 10 segundos y luego, enchufe el horno o vuelva a conectar el suministro eléctrico. Si el aparato sigue sin responder, vaya al Paso 3.
- 3. Desenchufe el horno o desconecte el suministro eléctrico.
- 4. Reemplace el Conjunto de panel de control HMI-Central/tablero de UI.
- 5. Vuelva a ensamblar todas las piezas y paneles antes de ponerlo a funcionar.
- 6. Enchufe el horno o vuelva a conectar el suministro eléctrico y siga las instrucciones en pantalla para seleccionar el modelo.
- 7. Verifique que el funcionamiento sea normal.

### **No hay sonido** Altavoz, Conjunto de panel de control

### **PROCEDIMIENTO DE ACCIÓN CORRECTIVA SUGERIDO**

**NOTA:** Antes de iniciar cualquier prueba, apague y encienda el horno (apague, espere 10 segundos y vuelva a encender).

- 1. Verifique que el sonido esté activado. Toque el menú Tools (Herramientas y luego, desplácese hasta el menú Sound (Sonido). Confirme que las acciones Key Press (Pulsación de teclas), Timer & Alert (Temporizador y alerta) y Power On & Off (Encendido y apagado) estén todas activadas y ajuste el volumen deseado.
- 2. Desenchufe el horno o desconecte el suministro eléctrico.
- 3. Compruebe que el altavoz esté conectado con firmeza al tablero de UI. Si el altavoz está firmemente conectado, vaya al Paso 4. Si la conexión del altavoz está floja, vuelva a conectarlo y continúe al Paso 5.

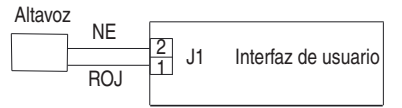

- 4. Reemplace el Conjunto de panel de control HMI-Central/tablero de UI.
- 5. Vuelva a ensamblar todas las piezas y paneles antes de ponerlo a funcionar.
- 6. Enchufe el horno o vuelva a conectar el suministro eléctrico y siga las instrucciones en pantalla para seleccionar el modelo.
- 7. Confirme el funcionamiento del altavoz. Si el problema persiste, desenchufe el horno o desconecte el suministro eléctrico, reemplace el Conjunto de panel de control HMI-Central/tablero de UI y repita los pasos 5 a 7.

### **FALLA ERROR CONDICIÓN DE FALLA PROBABLE**

**F1 Interno E0** Falla de interfaz de usuario (UI) del horno

### **PROCEDIMIENTO DE ACCIÓN CORRECTIVA SUGERIDO**

**NOTA:** Antes de iniciar cualquier prueba, apague y encienda el horno (apague, espere 10 segundos y vuelva a encender).

**PROCEDIMIENTO:** Antes de continuar, verifique el código de error ingresando al modo Diagnostics (Diagnóstico) y seleccionando "Error Diagnostics" (Diagnóstico de error).

**NOTA:** Si hay otros códigos de error guardados, soluciónelos primero.

- 1. Desenchufe el horno o desconecte el suministro eléctrico.
- 2. Confirme que el conjunto de panel de control esté conectado al chasis del horno. Si lo está, vaya al paso 6. Si no lo está, corrija la conexión.
- 3. Vuelva a ensamblar todas las piezas y paneles antes de ponerlo a funcionar.
- 4. Enchufe el horno o vuelva a conectar el suministro eléctrico y encienda y apague.
- 5. Si el error persiste, desenchufe el horno o desconecte el suministro eléctrico.
- 6. Reemplace el Conjunto de panel de control HMI-Central/tablero de UI.
- 7. Vuelva a ensamblar todas las piezas y paneles antes de ponerlo a funcionar.
- 8. Enchufe el horno o vuelva a conectar el suministro eléctrico y siga las instrucciones en pantalla para seleccionar el modelo.
- 9. Verifique que el funcionamiento sea normal. Ingrese al modo Diagnostics (Diagnóstico), seleccione "Error Diagnostics" (Diagnóstico de error) y borre el historial. Si reemplazó el Conjunto de panel de control, no necesita borrar el historial de errores.

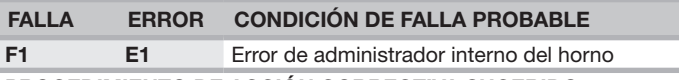

### **PROCEDIMIENTO DE ACCIÓN CORRECTIVA SUGERIDO**

**NOTA:** Antes de iniciar cualquier prueba, apague y encienda el horno (apague, espere 10 segundos y vuelva a encender).

**PROCEDIMIENTO:** Antes de continuar, verifique el código de error ingresando al modo Diagnostics (Diagnóstico) y seleccionando "Error Diagnostics" (Diagnóstico de error).

**NOTA:** Si hay otros códigos de error guardados, soluciónelos primero.

- 1. Desenchufe el horno o desconecte el suministro eléctrico.
- 2. Para hornos individuales: Reemplace la ACU Copernicus. Para hornos dobles: Reemplace ambas ACU Copernicus.
- 3. Vuelva a ensamblar todas las piezas y paneles antes de ponerlo a funcionar.
- 4. Enchufe el horno o vuelva a conectar el suministro eléctrico.
- 5. Si el error persiste después de reemplazar la ACU Copernicus, desenchufe el horno o desconecte el suministro eléctrico y vaya al Paso 6. De lo contrario, vaya al paso 9.
- 6. Reemplace el Conjunto de panel de control HMI-Central/tablero de UI.
- 7. Vuelva a ensamblar las piezas y paneles antes de ponerlo a funcionar.
- 8. Enchufe el horno o vuelva a conectar el suministro eléctrico. Sigas las indicaciones en pantalla para seleccionar el modelo.
- 9. Verifique que el funcionamiento sea normal. Ingrese al modo Diagnostics (Diagnóstico), seleccione "Error Diagnostics" (Diagnóstico de error) y borre el historial. Si reemplazó el Conjunto de panel de control, no necesita borrar el historial de errores.

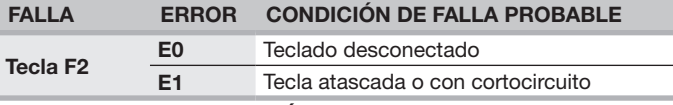

### **PROCEDIMIENTO DE ACCIÓN CORRECTIVA SUGERIDO**

**NOTA:** Antes de iniciar cualquier prueba, apague y encienda el horno (apague, espere 10 segundos y vuelva a encender).

**PROCEDIMIENTO:** Antes de continuar, verifique el código de error ingresando al modo Diagnostics (Diagnóstico) y seleccionando "Error Diagnostics" (Diagnóstico de error).

- 1. Desenchufe el horno o desconecte el suministro eléctrico.
- 2. Compruebe que los conectores J1 estén conectados con firmeza. Si no lo están, vaya al paso 3. Si lo están, vaya al paso 6.

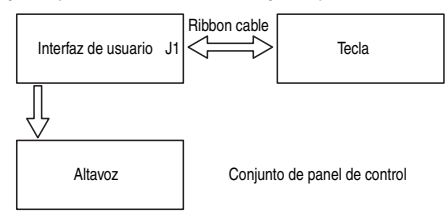

- 3. Vuelva a conectar todos los conectores flojos.
- 4. Vuelva a ensamblar todas las piezas y paneles antes de ponerlo a funcionar.
- 5. Enchufe el horno o vuelva a conectar el suministro eléctrico. Si desaparece la falla, vaya al paso 9. Si la falla persiste, desenchufe el horno o desconecte el suministro eléctrico.
- 6. Reemplace el Conjunto de panel de control HMI-Central/tablero de UI.
- 7. Vuelva a ensamblar todas las piezas y paneles antes de ponerlo a funcionar.
- 8. Siga las indicaciones en pantalla para seleccionar el número de modelo.

9. Verifique que el funcionamiento sea normal. Ingrese al menú Diagnostics (Diagnóstico), seleccione "Error Diagnostics" (Diagnóstico de error) y borre el historial. Si reemplazó el Conjunto de panel de control, no necesita borrar el historial de errores.

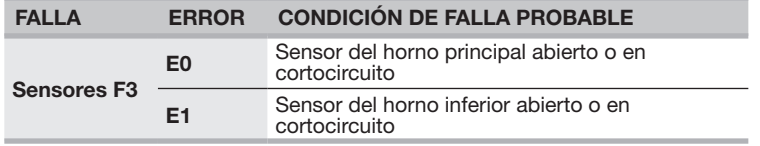

### **PROCEDIMIENTO DE ACCIÓN CORRECTIVA SUGERIDO**

**NOTA:** Antes de iniciar cualquier prueba, apague y encienda el horno (apague, espere 10 segundos y vuelva a encender).

**PROCEDIMIENTO:** Antes de continuar, verifique el código de error ingresando al modo Diagnostics (Diagnóstico) y seleccionando "Error Diagnostics" (Diagnóstico de error).

1. Desenchufe el horno o desconecte el suministro eléctrico.

2. Desconecte el conector P3 del Administrador del horno Copernicus y mida la resistencia del sensor entre P3-1 y P3-2. Pruebe para 1000Ω a 1200Ω a 25°C (77°F). Compruebe que el sensor no presente un cortocircuito en la conexión a tierra. Si los resultados de las comprobaciones del sensor no son correctos, reemplace el sensor y repita las comprobaciones.

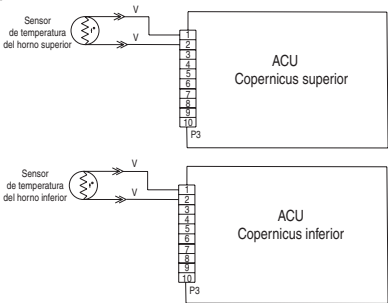

- 3. Vuelva a ensamblar todas las piezas y paneles antes de ponerlo a funcionar.
- 4. Enchufe el horno o vuelva a conectar el suministro eléctrico.
- 5. Ingrese al modo Diagnostics (Diagnóstico) y seleccione "Sensors & Switches" (Sensores e interruptores) para verificar que la temperatura mostrada en la pantalla Cavity Temp (Temperatura de la cavidad) sea correcta (debe ser la temperatura ambiente). Si lo es, vaya al paso 8. **NOTA:** En la pantalla de estado, la unidad de medición es Celsius.
- 6. Si no lo es, desenchufe el horno o desconecte el suministro eléctrico.
- 7. Reemplace el tablero del Administrador del horno Copernicus.
- 8. Vuelva a ensamblar todas las piezas y paneles antes de ponerlo a funcionar.
- 9. Enchufe el horno o vuelva a conectar el suministro eléctrico.
- 10. Verifique que el funcionamiento sea normal. Ingrese al modo Diagnostics (Diagnóstico), seleccione "Error Diagnostics" (Diagnóstico de error) y borre el historial.

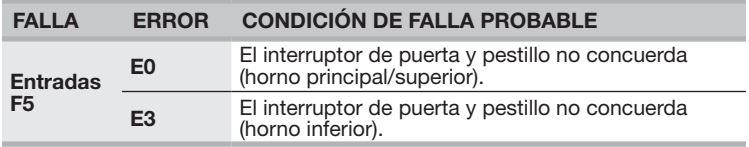

### **PROCEDIMIENTO DE ACCIÓN CORRECTIVA SUGERIDO**

**NOTA:** Antes de iniciar cualquier prueba, apague y encienda el horno (apague, espere 10 segundos y vuelva a encender).

**PROCEDIMIENTO:** Antes de continuar, verifique el código de error ingresando al modo Diagnostics (Diagnóstico) y seleccionando "Error Diagnostics" (Diagnóstico de error).

- 1. Ingrese al modo Diagnostic (Diagnóstico) y seleccione "Component Activation" (Activación de componentes).
- 2. Toque o desplácese hasta "Door Latch Motor" (Motor pestillo de puerta). Toque "Okay" (Aceptar). Toque "Latch Door" (Pestillo de puerta). Espere por lo menos 15 segundos y verifique si el estado del pestillo cambia en la pantalla. Si no cambia, vaya al paso 4. Si cambia, vaya al paso 8.
- 3. Desenchufe el horno o desconecte el suministro eléctrico.

4. Desconecte el conector P3 y compruebe la continuidad (en el cable del pestillo) entre P3-5 y P3-7.

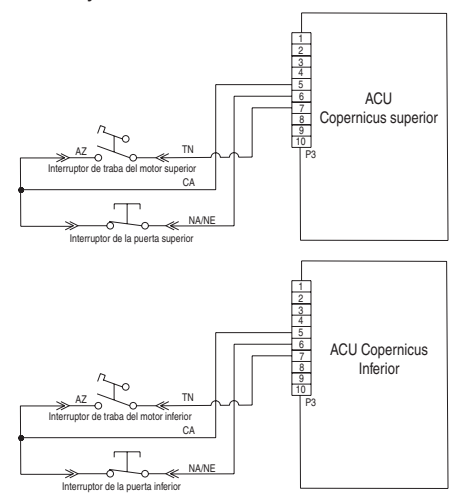

5. Desconecte el conector J8 de la ACU Copernicus y mida la resistencia entre los conectores J8-2 y P5-1. Debe ser entre 500Ω y 3000Ω a 25°C (77°F).

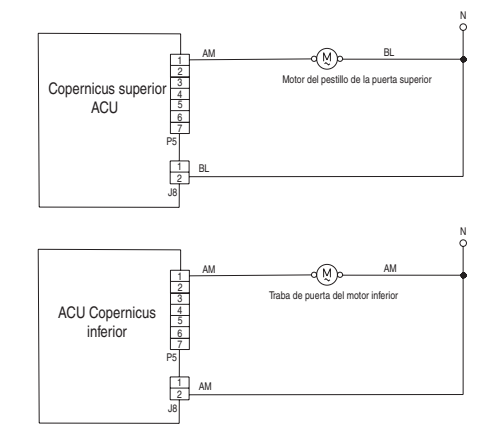

- 6. Si el resultado de la comprobación de resistencia no es correcto, reemplace el conjunto de pestillo de puerta afectado.
- 7. Verifique que la resistencia entre los conectores J8-2 y P5-1 sea entre 500Ω y 3000Ω a 25°C (77°F).
- 8. Vuelva a ensamblar todas las piezas y paneles antes de ponerlo a funcionar.
- 9. Enchufe el horno o vuelva a conectar el suministro eléctrico.
- 10. Ingrese al modo Diagnostic (Diagnóstico) y seleccione "Sensors & Switches" (Sensores e interruptores). Compruebe el estado de la puerta en la pantalla abriendo y cerrando la puerta del horno.
- 11. Si el estado no cambia, desenchufe el horno o desconecte el suministro eléctrico.

- 12. Compruebe la continuidad del interruptor de la puerta con la puerta abierta y cerrada en P3-5 a P3-6. Puerta abierta = resistencia infinita. Puerta cerrada = cero resistencia.
- 13. Si los resultados de la comprobación de continuidad no son correctos, reemplace el conjunto de pestillo de puerta y verifique que la resistencia sea correcta.
- 14. Si todas las comprobaciones tienen resultados correctos, reemplace la ACU Copernicus.
- 15. Vuelva a ensamblar todas las piezas y paneles antes de ponerlo a funcionar.
- 16. Enchufe el horno o vuelva a conectar el suministro eléctrico.
- 17. Verifique que el funcionamiento sea normal. Ingrese al modo Diagnostics (Diagnóstico), seleccione "Error Diagnostics" (Diagnóstico de error) y borre el historial.

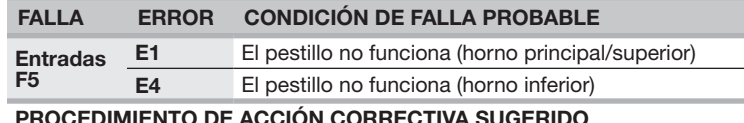

**NOTA:** Antes de iniciar cualquier prueba, apague y encienda el horno (apague, espere 10 segundos y vuelva a encender).

**PROCEDIMIENTO:** Antes de continuar, verifique el código de error ingresando al modo Diagnostics (Diagnóstico) y seleccionando "Error Diagnostics" (Diagnóstico de error).

- 1. Ingrese al modo Diagnostic (Diagnóstico) y seleccione "Component Activation" (Activación de componentes).
- 2. Toque o desplácese hasta "Door Latch Motor" (Motor pestillo de puerta). Toque "OK" (Aceptar). Toque "Latch Door" (Pestillo de puerta). Espere por lo menos 15 segundos y verifique si el estado del pestillo cambia en la pantalla. Si el estado no cambia, vaya al paso 4.
- 3. Si el estado cambia, desenchufe el horno o desconecte el suministro eléctrico y vaya al paso 8.
- 4. Si el estado del pestillo en la pantalla es "open" (abierto), desenchufe el horno o desconecte el suministro eléctrico.

5. Revise si está floja la conexión del mazo entre el interruptor de pestillo del motor y P3-5 y P3-7.

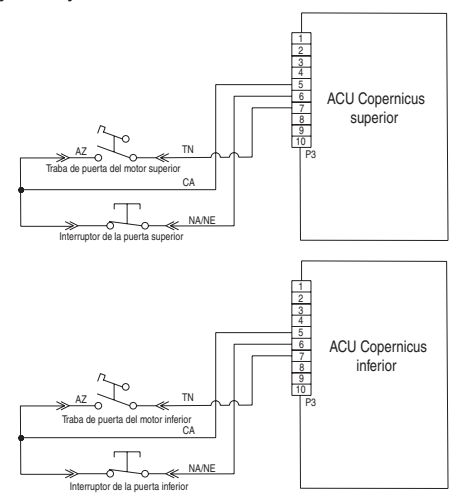

6. Desconecte el conector J8 del Administrador del horno Copernicus. Mida la resistencia entre los conectores J8-2 y P5-1. Debe ser entre 500Ω y 3000Ω a 25°C (77°F).

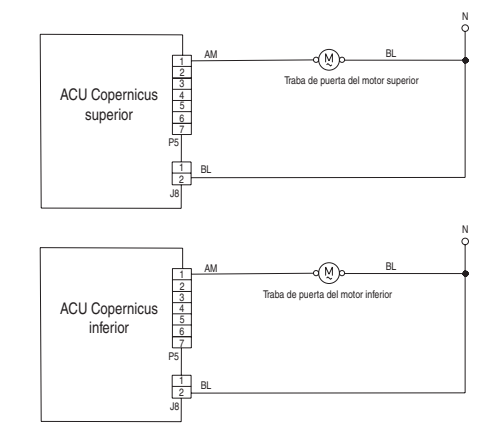

- 7. Si el resultado de la comprobación de resistencia está fuera del rango, reemplace el conjunto de pestillo de puerta.
- 8. Verifique que la resistencia entre los conectores J8-2 y P5-1 sea entre 500Ω y 3000Ω a 25°C (77°F).
- 9. Si todas las comprobaciones arrojaron resultados correctos, reemplace la ACU Copernicus.
- 10. Vuelva a ensamblar todas las piezas y paneles antes de ponerlo a funcionar.
- 11. Enchufe el horno o vuelva a conectar el suministro eléctrico.
- 12. Verifique que el funcionamiento sea normal. Ingrese al modo Diagnostics (Diagnóstico), seleccione "Error Diagnostics" (Diagnóstico de error) y borre el historial.

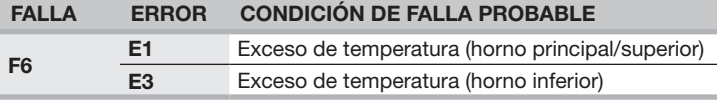

## **PROCEDIMIENTO DE ACCIÓN CORRECTIVA SUGERIDO**

**NOTA:** Antes de iniciar cualquier prueba, apague y encienda el horno (apague, espere 10 segundos y vuelva a encender).

**PROCEDIMIENTO:** Antes de continuar, verifique el código de error ingresando al modo Diagnostics (Diagnóstico) y seleccionando "Error Diagnostics" (Diagnóstico de error).

- 1. Desenchufe el horno o desconecte el suministro eléctrico.
- 2. Revise los elementos que presentan un cortocircuito en la conexión a tierra. Compruebe la resistencia de los elementos:
	- **a.** PX4-2 y PX3-2 para comprobar el elemento para asar a la parrilla (13,2Ω a 14,6Ω)
	- **b.** PX1-1 y PX3-2 para comprobar el elemento para hornear (19Ω a 21Ω)
- 3. Si identifica un cortocircuito a tierra, reemplace el elemento correspondiente.
- 4. Compruebe la presencia de relés en cortocircuito. Desconecte los conectores PX1, PX2 y PX4 y verifique la presenta de cortocircuitos entre:
	- **a.** PX1-1 y PX1-2 (Relé de hornear)
	- **b.** PX4-1 y PX4-2 (Relé de asar a la parrilla)

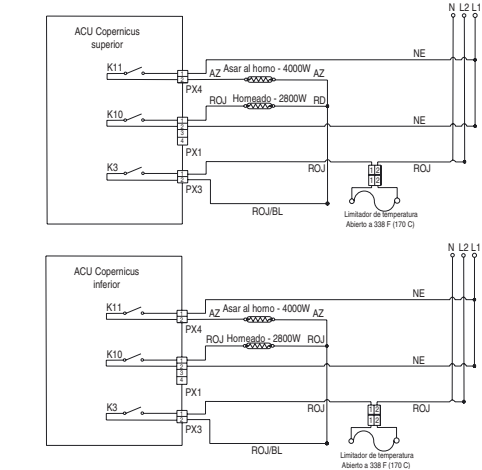

- 5. Si identifica un relé en cortocircuito, reemplace el control de ACU Copernicus.
- 6. Vaya al paso 13.

7. Si todo funciona correctamente, desconecte el conector P3 del Administrador del horno Copernicus y mida la resistencia del sensor del horno. Debe ser de entre 1000Ω y1200Ω a 25°C (77°F). Compruebe que el sensor no presente un cortocircuito en la conexión a tierra. Si los resultados de las comprobaciones del sensor no son correctos, reemplace el sensor y repita las comprobaciones.

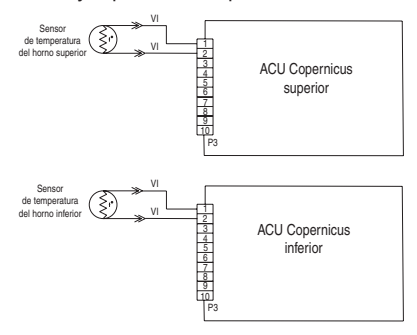

- 8. Vuelva a ensamblar todas las piezas y paneles antes de ponerlo a funcionar.
- 9. Enchufe el horno o vuelva a conectar el suministro eléctrico.

10. Ingrese al modo Diagnostics (Diagnóstico) y seleccione "Sensors & Switches" (Sensores e interruptores) para verificar que la temperatura del horno correspondiente mostrada en la pantalla sea correcta (debe ser la temperatura ambiente).

**NOTA:** En la pantalla de estado, la unidad de medición es Celsius.

- 11. Si no lo es, desenchufe el horno o desconecte el suministro eléctrico.
- 12. Reemplace el tablero de ACU Copernicus.
- 13. Vuelva a ensamblar todas las piezas y paneles antes de ponerlo a funcionar.
- 14. Enchufe el horno o vuelva a conectar el suministro eléctrico.
- 15. Verifique que el funcionamiento sea normal. Ingrese al modo Diagnostics (Diagnóstico), seleccione "Error Diagnostics" (Diagnóstico de error) y borre el historial.

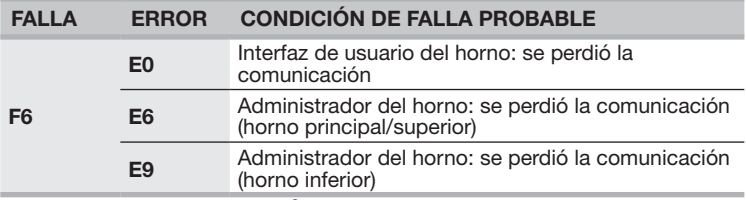

### **PROCEDIMIENTO DE ACCIÓN CORRECTIVA SUGERIDO**

**NOTA:** Antes de iniciar cualquier prueba, apague y encienda el horno (apague, espere 10 segundos y vuelva a encender).

- 1. 1. Desenchufe el horno o desconecte el suministro eléctrico.
- 2. Confirme la continuidad del cableado entre el Conjunto de panel de control HMI-Central/tablero de UI y la ACU.

Para hornos individuales: P1-4 a P1-3 y P1-5 a P1-4

Para hornos dobles: Copernicus superior P1-4 a P1-3 y Copernicus inferior P1-4 a P1-3

Copernicus superior P1-5 a P1-4 y Copernicus inferior P1-5 a P1-4

- 3. Si confirmó la continuidad, enchufe el horno o vuelva a conectar el suministro eléctrico.
- 4. Si vuelve a aparecer el error, abra la puerta y verifique que la luz esté encendida.
- 5. Si la luz está apagada, desenchufe el horno o desconecte el suministro eléctrico y reemplace la ACU.

Si la luz está encendida, desenchufe el horno o desconecte el suministro eléctrico y reemplace el Conjunto de panel de control HMI-Central/tablero de UI.

- 6. Vuelva a ensamblar todas las piezas y paneles antes de ponerlo a funcionar.
- 7. Enchufe el horno o vuelva a conectar el suministro eléctrico.
- 8. Siga las indicaciones en pantalla para seleccionar el número de modelo.
- 9. Verifique que el funcionamiento sea normal. Ingrese al modo de diagnóstico para ver la pantalla "Clear History" (Borrar historial) para borrar cada código de falla.

#### **Hornos simples:**

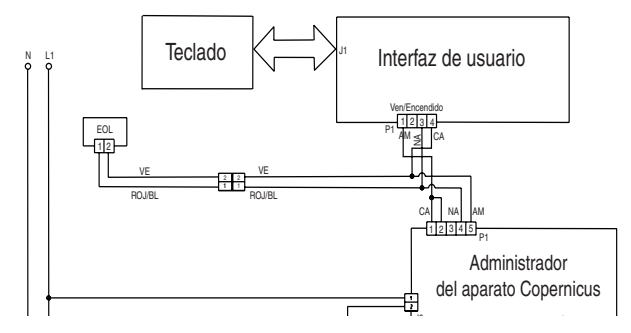

#### **Hornos dobles:**

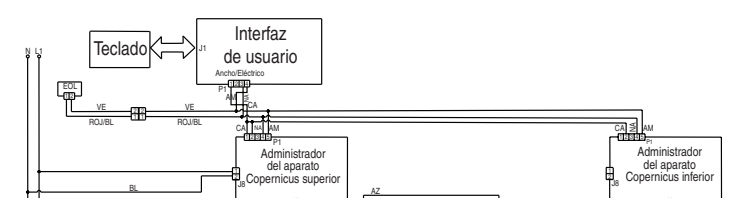

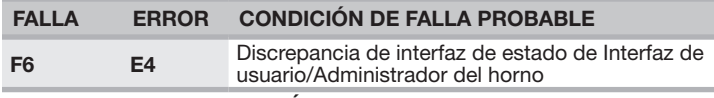

3

YL Lower Convect - 3200W YL RD

#### PROCEDIMIENTO DE ACCIÓN CORRECTIVA SUGERIDO **ORRECTIVA**

NOTA: Antes de iniciar cualquier prueba, apague y encienda el horno ro A. Antes de molar edalquer praesa, apagae y<br>(apague, espere 10 segundos y vuelva a encender).

- 1. Desenchufe el horno o desconecte el suministro eléctrico.
- 2. Reemplace la ACU Copernicus.
- 3. Vuelva a ensamblar todas las piezas y paneles antes de ponerlo a funcionar.
- 4. Enchufe el horno o vuelva a conectar el suministro eléctrico.
- 5. Encienda y apague el aparato. Si el error persiste después de reemplazar la ACU Copernicus, desenchufe el horno y desconecte el suministro eléctrico. Vaya al paso 7.
- 6. Si desaparece el error, vaya al paso 10.
- 7. Reemplace el Conjunto de panel de control HMI-Central/tablero de UI.
- 8. Vuelva a ensamblar las piezas y paneles antes de ponerlo a funcionar.
- 9. Enchufe el horno o vuelva a conectar el suministro eléctrico y siga las instrucciones en pantalla para seleccionar el modelo.

10. Verifique que el funcionamiento sea normal. Ingrese al modo Diagnostics (Diagnóstico), seleccione "Error Diagnostics" (Diagnóstico de error) y borre el historial.

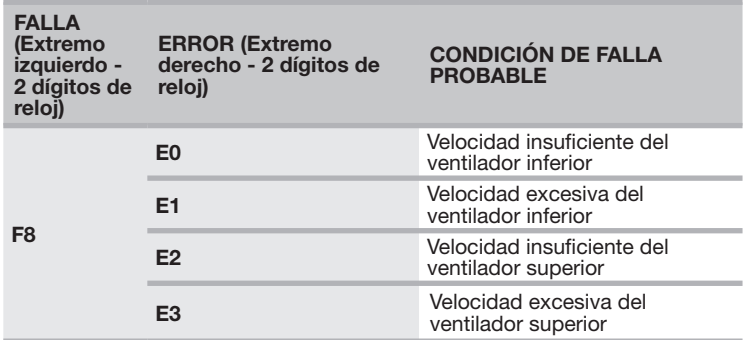

### **MENSAJE DE VELOCIDAD DEL VENTILADOR INFERIOR EN SIMPLE/**

**DOBLE:** El producto presenta un problema y no lo puede seguir usando.

### **PROCEDIMIENTO DE ACCIÓN CORRECTIVA SUGERIDO**

- 1. Desenchufe el horno o desconecte el suministro eléctrico.
- 2. Espere por lo menos 30 segundos.
- 3. Enchufe el horno o vuelva a conectar el suministro eléctrico.
- 4. Ingrese al modo Diagnostics (Diagnóstico) y diríjase a la lista Component Activation (Activación de componentes).
- 5. Active Cooling Fan Low Speed (Velocidad baja de ventilador de refrigeración).
- 6. Compruebe la entrada de voltaje adecuada en P5-5 y neutral para el ventilador de alta velocidad, P5-4 y neutral para el ventilador de baja velocidad cuando el ventilador de refrigeración esté funcionando mediante los pasos siguientes.
- 7. Desenchufe el horno o desconecte el suministro eléctrico.
- 8. Conecte el equipo medidor de tensión.
- 9. Enchufe el horno o vuelva a conectar el suministro eléctrico. Mida el voltaje y confirme que la lectura de voltaje sea 120V. Si no es así, desenchufe el horno o desconecte el suministro eléctrico y vaya al paso 13. Si lo es, vaya al paso 10.
- 10. Compruebe la entrada de voltaje adecuada en P4-1 y P4-2 y confirme que la lectura de voltaje sea 5VCC. Si no es así, desenchufe el horno o desconecte el suministro eléctrico y vaya al paso 13. Si lo es, vaya al paso 11.
- 11. Desenchufe el horno o desconecte el suministro eléctrico.
- 12. Reemplace el ventilador de refrigeración. Vaya al paso 15.
- 13. Verifique la integridad de todos los cables del mazo y las conexiones entre el administrador del horno y el ventilador de refrigeración.

Compruebe que no haya cables en cortocircuito hacia el chasis.

Si los cables están pellizcados o dañados, reemplace el mazo del ventilador de refrigeración. Vaya al paso 15.

Si los cables están en buenas condiciones, vaya al paso 14.

- 14. Reemplace el administrador del horno. Vaya al paso 15.
- 15. Vuelva a colocar todas las piezas y paneles antes de ponerlo a funcionar.
- 16. Enchufe el horno o vuelva a conectar el suministro eléctrico.
- 17. Ingrese al modo Diagnostics (Diagnóstico) y verifique la velocidad del ventilador dentro del horno. (Alta velocidad: 1000-3300, Baja velocidad: 400-3000)

Después de completar la comprobación de Velocidad del ventilador, regrese a la lista de activación y active Cooling Fan High Speed (Velocidad alta del ventilador de refrigeración) y vuelva a la pantalla "More Information" (Más información) para la velocidad del ventilador.

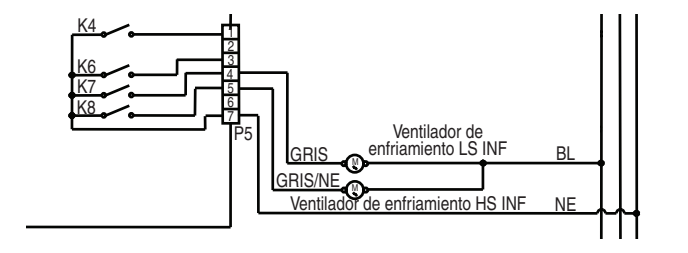

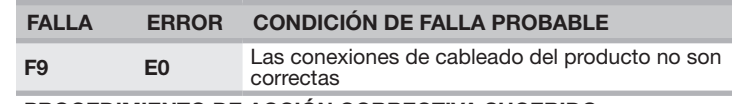

#### **PROCEDIMIENTO DE ACCIÓN CORRECTIVA SUGERIDO**

**NOTA:** Antes de iniciar cualquier prueba, apague y encienda el horno (apague, espere 10 segundos y vuelva a encender).

**PROCEDIMIENTO:** Antes de continuar, verifique el código de error ingresando al modo Diagnostics (Diagnóstico) y seleccionando "Error Diagnostics" (Diagnóstico de error).

- 1. Desenchufe el horno o desconecte el suministro eléctrico.
- 2. Acceda al cableado eléctrico desde el suministro eléctrico de la casa al horno.
- 3. Revise el cableado de la casa hacia el producto. Averigüe si la conexión neutral está conmutada con L1 o L2 (consulte las Instrucciones de instalación para obtener detalles sobre el cableado del producto).
- 4. Verifique el suministro eléctrico correcto a la unidad L1 a L2 = 240 voltios, L1 a Neutral =120 voltios y L2 a Neutral =120 voltios
- 5. Vuelva a ensamblar todas las piezas y paneles antes de ponerlo a funcionar.
- 6. Enchufe el horno o vuelva a conectar el suministro eléctrico.
- 7. Compruebe que el funcionamiento sea normal ejecutando una función de cocción. Ingrese al modo Diagnostics (Diagnóstico), seleccione "Error Diagnostics" (Diagnóstico de error) y borre el historial.

## Componente del horno

## **Ubicaciones de componentes**

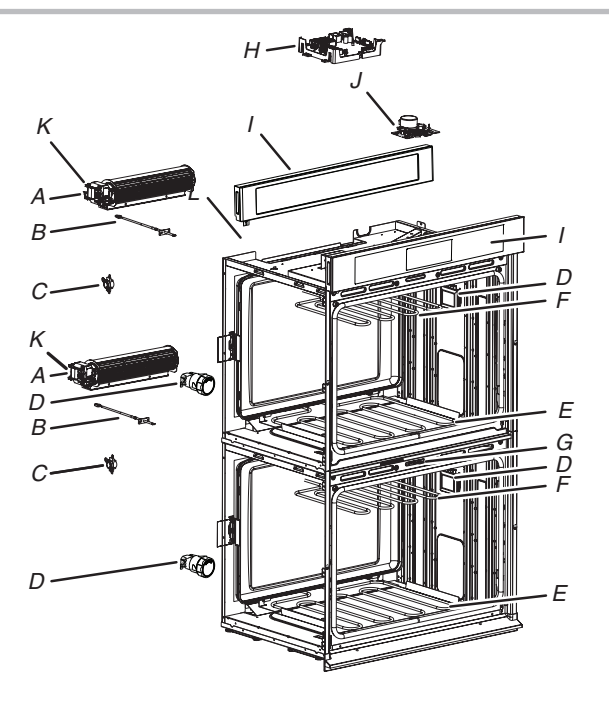

- *A. Ventilador de refrigeración*
- *B. Sensor de temperatura del horno*
- *C. Limitador de temperatura*
- *D. Conjunto de luces*
- *E. Elemento de hornear*
- *F. Elemento de asar a la parrilla*
- *G. Conjunto de pestillo de puerta inferior*
- *H. Horno inferior de ACU Copernicus (en modelos de horno doble hay dos ACU Copernicus)*
- *I. Conjunto de panel de control HMI-Central/tablero de UI.*
- *J. Conjunto de pestillo de puerta superior*
- *K. Sensor de efecto Hall*

**NOTA:** La cavidad superior del horno doble mostrado arriba es la misma que para modelos de horno simple.

## **Lógica de relé de ventilador de refrigeración**

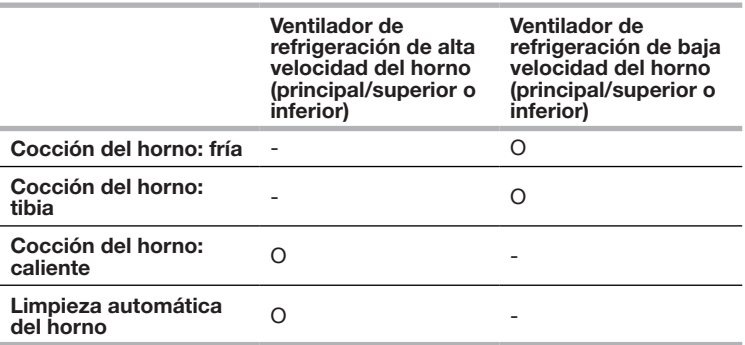

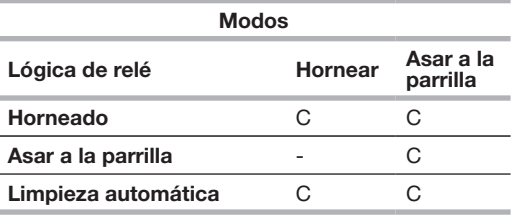

## **LEYENDA**

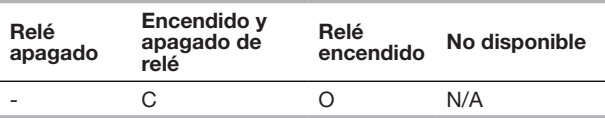

## **LEYENDA**

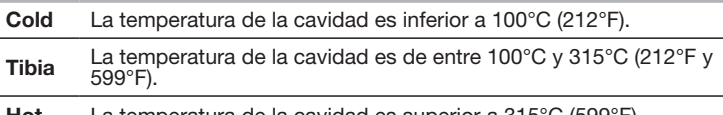

**Hot** La temperatura de la cavidad es superior a 315°C (599°F).

## Tabla de pruebas de componentes: horno

Para verificar correctamente el voltaje, siga estos pasos:

- 1. Desenchufe el horno o desconecte el suministro eléctrico.
- 2. Conecte el equipo de medición de voltaje a los puntos de comprobación.
- 3. Enchufe el horno o vuelva a conectar el suministro eléctrico y confirme la lectura de voltaje.
- 4. Desenchufe el horno o desconecte el suministro eléctrico.

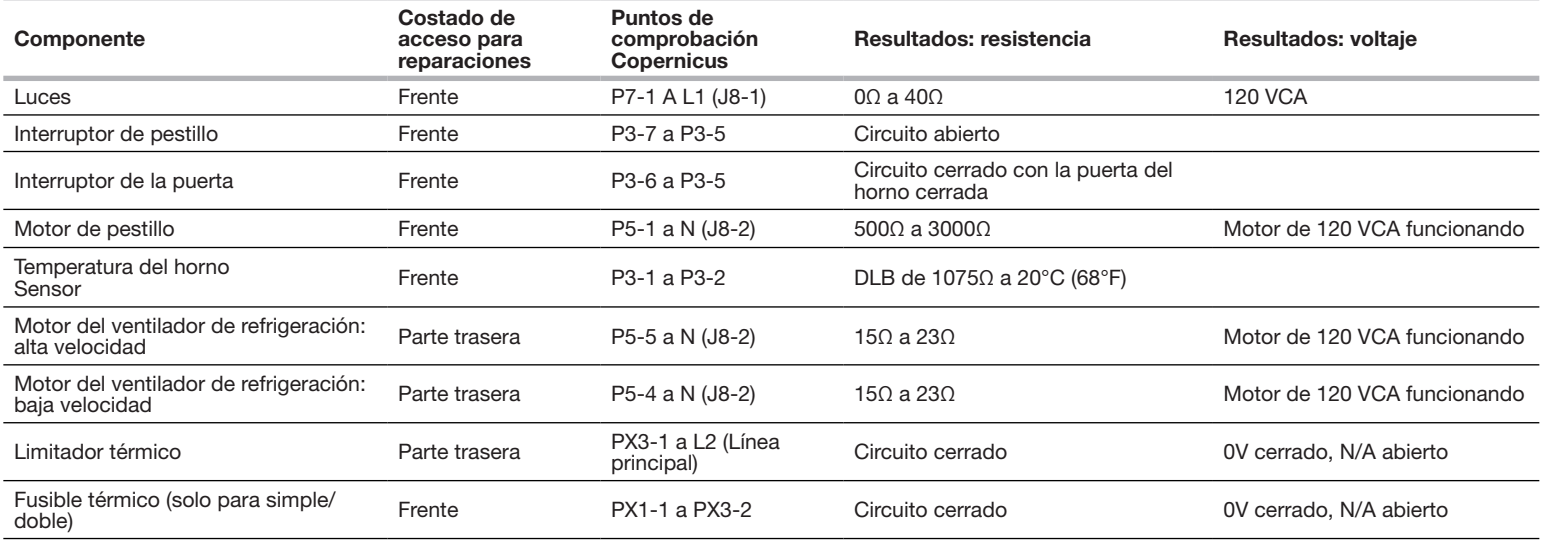

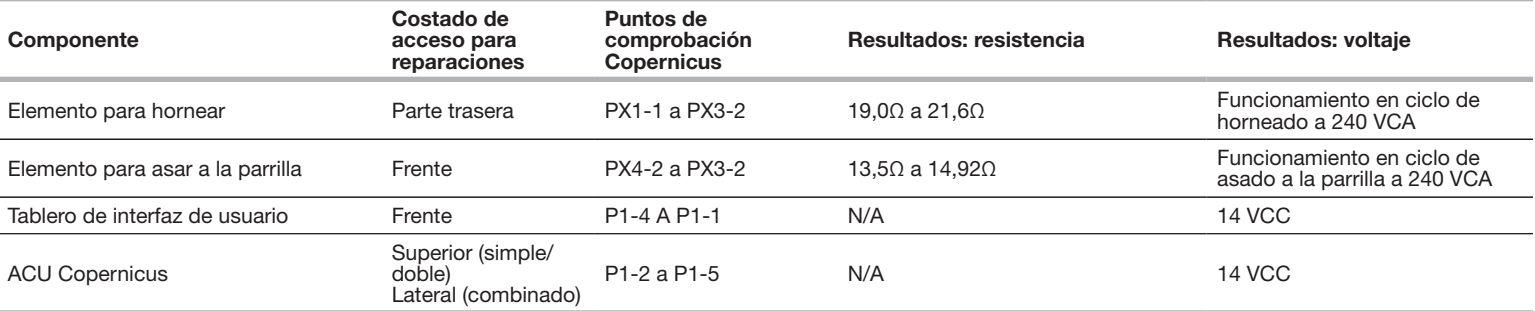

### **NOTAS:**

- Desconecte el mazo del tablero antes de ejecutar mediciones.
- Consulte la tabla siguiente para identificar las espigas de conectores.

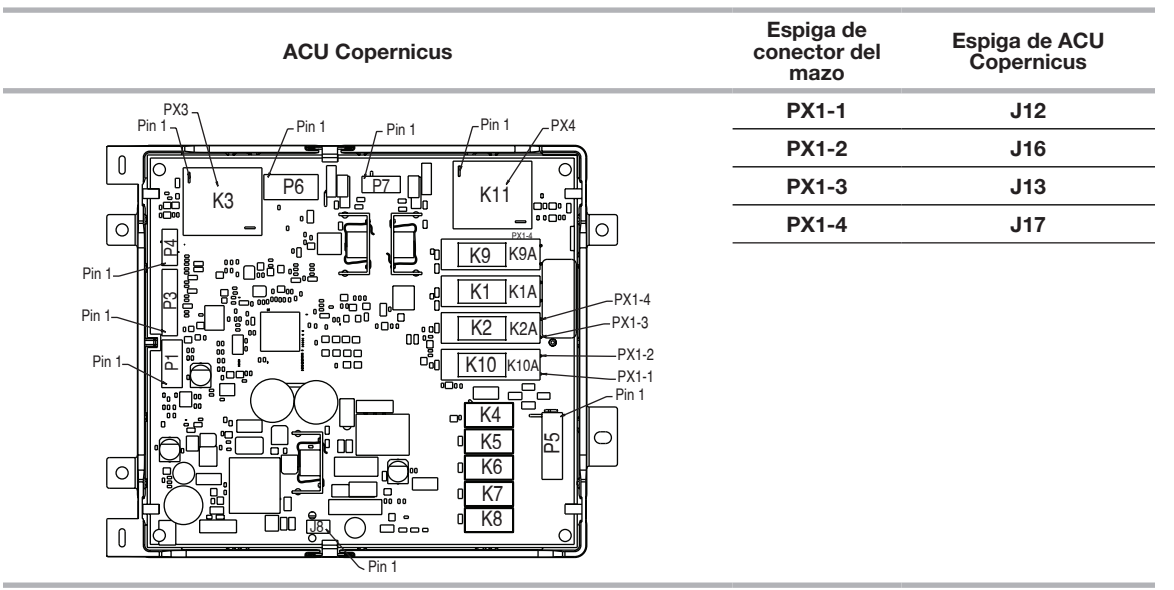

Para mayor información sobre patentes, visite Pat. www.patent-listing.com

### **W11327374A**

**NOTA:** Esta hoja contiene información de servicio técnico importante.

**PARA SER USADO ÚNICAMENTE POR TÉCNICOS DE SERVICIO NO QUITAR NI DESTRUIR**

**PARA SER USADO ÚNICAMENTE POR TÉCNICOS DE SERVICIO W11327374A**